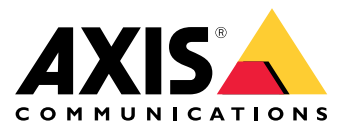

**Axis body worn solution AXIS W800 System Controller AXIS TW1200 Mini Bullet Sensor**

Manual del usuario

# Índice

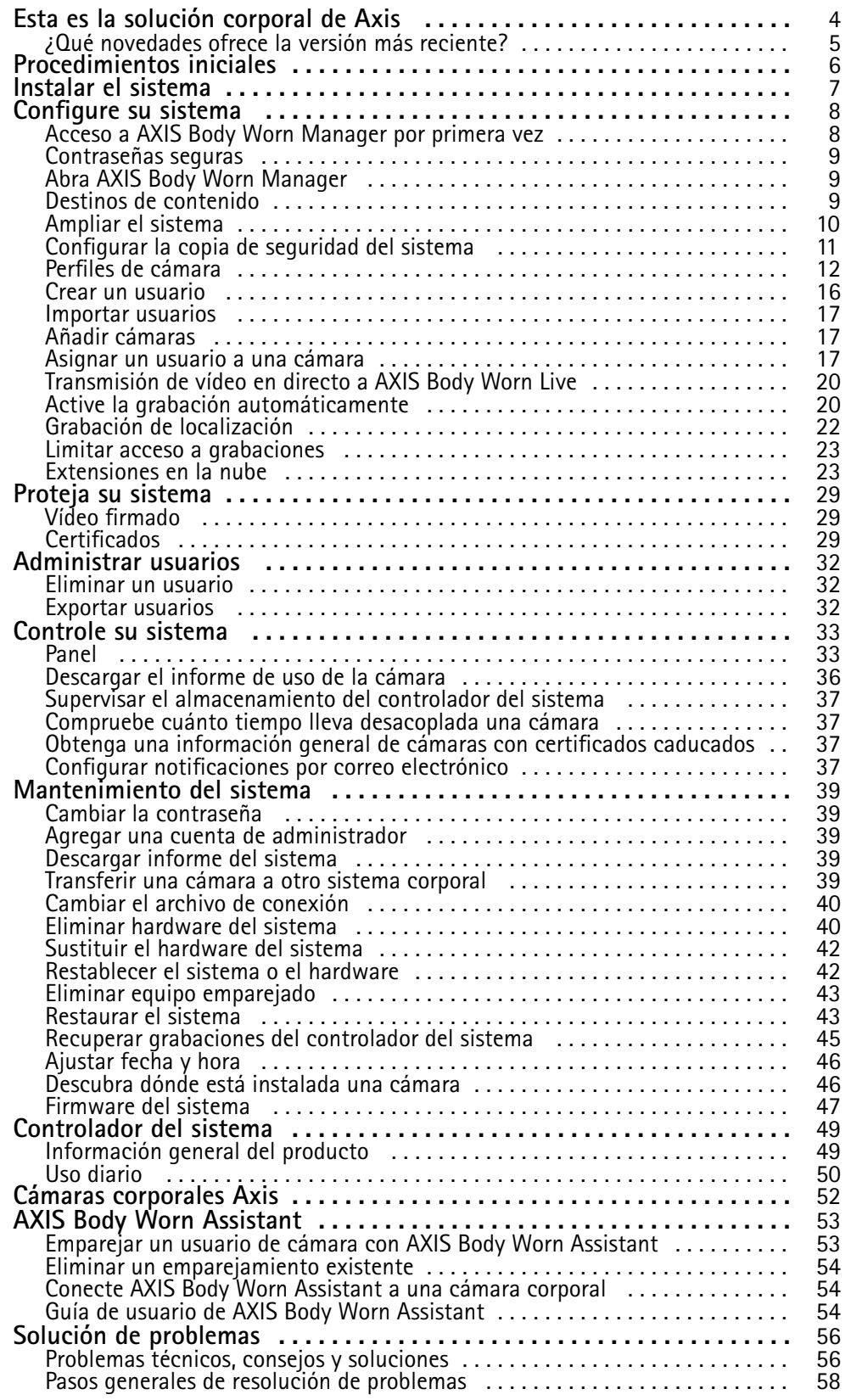

Índice

¿Necesita más ayuda? . . . . . . . . . . . . . . . . . . . . . . . . . . . . . . . . . . . . . . . . . . . . [59](#page-58-0)

### <span id="page-3-0"></span>Esta es la solución corporal de Axis

### Esta es la solución corporal de Axis

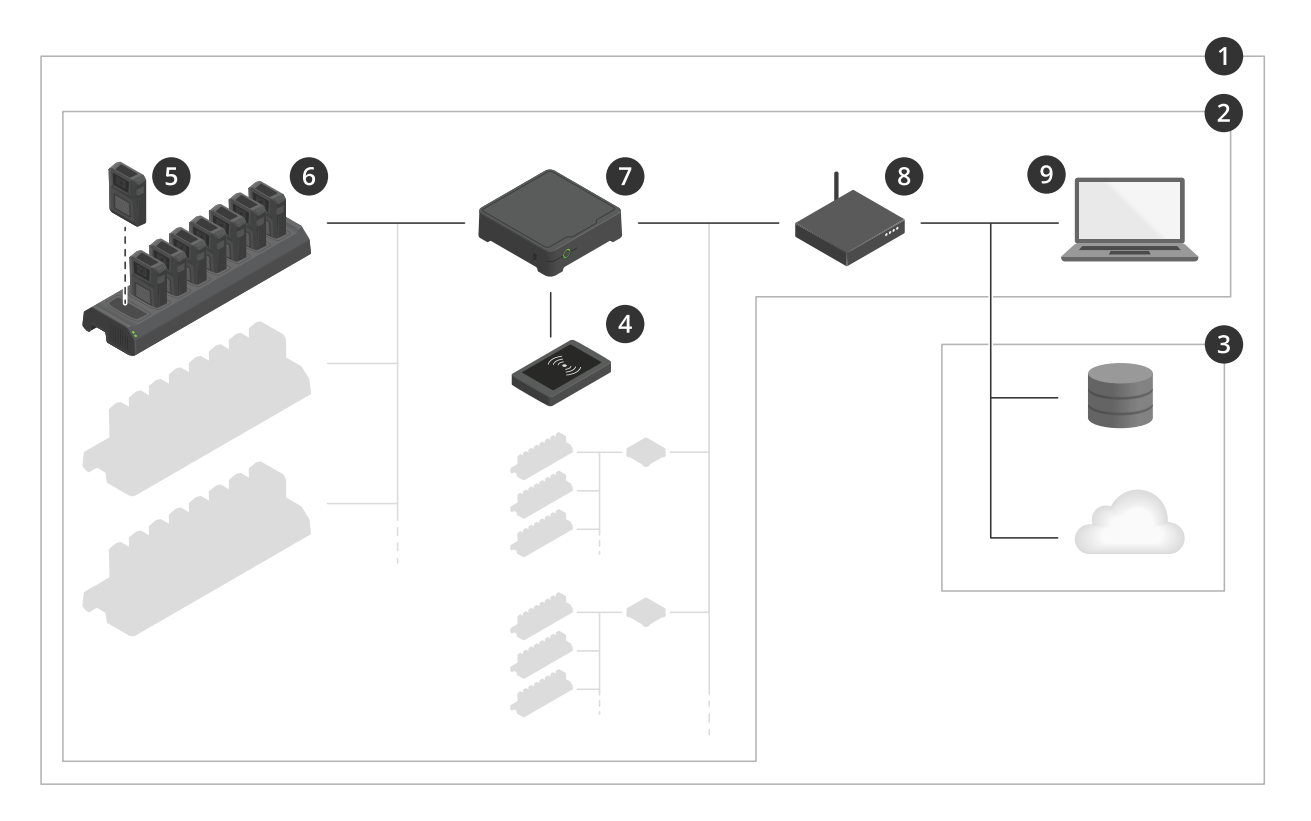

#### *La solución corporal de Axis*

- *1 Solución corporal*
- *2 Sistema corporal*
- *3 Destino del contenido*
- *<sup>4</sup> Lector de RFID (opcional)*
- *5 Cámara corporal*
- *6 Estación de acoplamiento*
- *7 Controlador del sistema*
- *8 Red*
- *9 AXIS Body Worn Manager*

**La solución Axis Body Worn (1) -** consiste en uno <sup>o</sup> más sistemas Axis Body Worn (2) conectados <sup>a</sup> un destino del contenido (3). El sistema Body Worn solo funciona cuando está conectado <sup>a</sup> un destino del contenido.

**El sistema Axis Body Worn (2) -** consta de cámaras Axis Body Worn (5), de estaciones de acoplamiento Axis (6), de controladores de sistema Axis (7) <sup>y</sup> de AXIS Body Worn Manager (9).

**AXIS Body Worn Manager (9) -** es la aplicación web donde se puede configurar <sup>y</sup> administrar su sistema Body Worn.

**AXIS Body Worn Assistant -** es una aplicación para dispositivos móviles que se conecta directamente <sup>a</sup> la cámara Body Worn y permite, por ejemplo, visualizar grabados.

**Se puede conectar un lector RFID opcional (4) -** al controlador del sistema. Con esta función, el usuario de la cámara se puede autoasignar cualquier cámara Body Worn disponible, utilizando la etiqueta de autoasignación.

### <span id="page-4-0"></span>Esta es la solución corporal de Axis

Cuando se coloca una cámara en la estación de acoplamiento, esta carga la batería de cámara y la cámara se conecta al sistema. A continuación, el controlador de sistema transfiere automáticamente todos los datos de la cámara al destino de contenido de su elección. El controlador de sistema también mantiene las cámaras actualizadas con el firmware y los ajustes más recientes, y supervisa el estado de la solución corporal Axis.

El sistema es compatible con diferentes tipos de destinos de contenido, como sistemas de gestión de pruebas (EMS), sistemas de gestión de vídeo (VMS) <sup>y</sup> servidores de medios. Puede utilizar la API de integración con dispositivos corporales para integrarlo con cualquier VMS <sup>o</sup> EMS de terceros. Vaya <sup>a</sup> *[axis.com/developer-community](https://www.axis.com/developer-community)* para unirse <sup>a</sup> la comunidad de desarrolladores Axis <sup>y</sup> acceder <sup>a</sup> la documentación de la API de integración de Body Worn.

### **¿Qué novedades ofrece la versión más reciente?**

#### **Compatibilidad con la nueva AXIS W120 Body Worn Camera**

El sistema es ahora compatible con la AXIS W120 Body Worn Camera, la primera cámara totalmente conectada de Axis. Incorpora LTE/4G, así como Wi-Fi® <sup>y</sup> Bluetooth®, lo que permite la transmisión directa de vídeo <sup>y</sup> audio con AXIS Body Worn Live. AXIS W120 ofrece un audio claro con supresión de ruido <sup>e</sup> imágenes excepcionalmente nítidas en cada fotograma. La estabilización electrónica de imagen garantiza el mayor valor forense posible. La pantalla LCD proporciona <sup>a</sup> los usuarios de la cámara información detallada sobre su estado. Descubra más en *[axis.com](https://www.axis.com)*.

#### **Retransmisiones inalámbricas en AXIS W110 Body Worn Camera**

AXIS W110 Body Worn Camera ahora puedes iniciar grabaciones en otras cámaras. Cuando la cámara empieza <sup>a</sup> grabar, lo transmite <sup>a</sup> otras cámaras cercanas, que también empiezan <sup>a</sup> grabar. Active **Recibir retransmisión inalámbrica** en el perfil de la cámara si desea que una cámara empiece <sup>a</sup> grabar cuando reciba la retransmisión. Active la **señal inalámbrica de retransmisión** en el perfil de la cámara si desea que una cámara inicie grabaciones en otras cámaras.

### <span id="page-5-0"></span>Procedimientos iniciales

### Procedimientos iniciales

El flujo de trabajo recomendado para instalar y configurar su sistema es:

- 1. *Instalar el sistema en la [página](#page-6-0) [7](#page-6-0)*
- 2. Abra AXIS Body Worn Manager y configure los ajustes del sistema. Consulte *[Acceso](#page-7-0) <sup>a</sup> AXIS Body Worn [Manager](#page-7-0) [por](#page-7-0) [primera](#page-7-0) vez en la página [8](#page-7-0)*
- 3. *Editar un perfil de cámara en la [página](#page-11-0) [12](#page-11-0)*
- 4. *Crear un usuario en la [página](#page-15-0) [16](#page-15-0)*
- 5. *Añadir cámaras en la [página](#page-16-0) [17](#page-16-0)*
- 6. Si utiliza una asignación de cámara fija, *[Asignar](#page-17-0) un usuario <sup>a</sup> una cámara concreta*. Alternativamente, si utiliza la autoasignación de cámara, consulte *Configurar la [autoasignación](#page-18-0) de la cámara*.

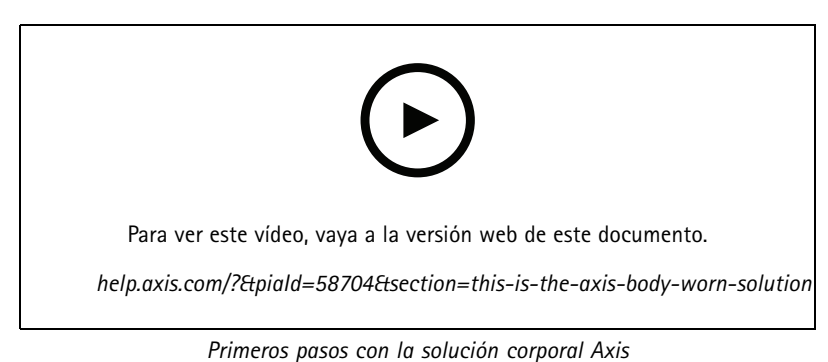

sistema. Los usuarios y cámaras añadidos al controlador de extensión del sistema se administran <sup>a</sup> través de AXIS Body Worn Manager. Para obtener información sobre cómo ampliar el sistema añadiendo más controladores de sistema, consulte *[Ampliar](#page-9-0) el sistema*.

Se pueden agregar más de 40 cámaras <sup>a</sup> su sistema agregando más controladores de sistema. Los controladores de extensión de sistema se convierten en instancias del sistema existente. Todos los ajustes se heredan del sistema <sup>a</sup> los controladores de extensión del

**6**

### <span id="page-6-0"></span>Instalar el sistema

### Instalar el sistema

#### Nota

Necesita estos componentes de hardware para instalar un sistema corporal:

- Controlador(es) de sistema
- Estación/estaciones de acoplamiento
- Cámara(s) corporal(es)
- Un ordenador
- Lector RFID opcional para la autoasignación de cámara.
- Cables de red
- También recomendamos el uso de un SAI (sistema de alimentación ininterrumpida) para evitar apagados del sistema inesperados.
- 1. Conecte el controlador de sistema <sup>a</sup> la red.
- 2. Conecte las estaciones de acoplamiento <sup>a</sup> los puertos de **Docking stations (Estaciones de acoplamiento)** en el controlador de sistema.
- 3. Si lo desea, conecte el lector RFID al conector USB del controlador del sistema.
- 4. Conecte un ordenador <sup>a</sup> la misma red que el controlador de sistema.
- 5. Encienda los dispositivos.
- 6. Acople las cámaras.
- 7. Continúe <sup>a</sup> *[Configure](#page-7-0) su sistema en la página [8](#page-7-0)* .

### <span id="page-7-0"></span>Configure su sistema

### Configure su sistema

### **Acceso <sup>a</sup> AXIS Body Worn Manager por primera vez**

#### Nota

- Utilizar AXIS IP Utility versión 4.14 <sup>o</sup> posterior. AXIS IP Utility le ayuda <sup>a</sup> encontrar dispositivos Axis en su red. El dispositivo se identifica por su nombre, dirección IP y número de serie.
- Antes de empezar, asegúrese de que dispone de:
	- el firmware más reciente disponible. Se puede descargar en *[axis.com](https://www.axis.com/support/firmware?product_name_value=body+worn)*. Para acceder al firmware, necesita una cuenta My Axis.
	- archivo del contenido de la conexión de destino disponible; consulte *Destinos de [contenido](#page-8-0)*.
- 1. Identifique el controlador de sistema en su red:
	- 1.1 Vaya <sup>a</sup> *[axis.com/support/software](https://www.axis.com/support/tools/axis-ip-utility)* <sup>y</sup> descargue AXIS IP Utility.
	- 1.2 Inicie AXIS IP Utility.
	- 1.3 Utilice el número de serie para localizar el controlador del sistema en la lista. Puede encontrar el número de serie en la parte inferior del controlador del sistema, <sup>o</sup> en la etiqueta de la caja del controlador del sistema.
	- 1.4 En la lista de resultados de la búsqueda, haga doble clic en el controlador del sistema. AXIS Body Worn Manager se abre en su navegador.
- 2. Siga el asistente para configurar el sistema:
	- Seleccione **Create <sup>a</sup> new system (Crear un nuevo sistema)** si está configurando un controlador de sistema único <sup>o</sup> si va <sup>a</sup> configurar el primer controlador de sistema en una configuración de múltiples controladores de sistema. Seleccione **Extend an existing system (Ampliar un sistema existente)** si desea añadir más controladores de sistema <sup>a</sup> un sistema existente. En este paso también puede elegir el idioma que prefiera para el sistema corporal.
	- Crear una cuenta de administrador. El nombre de usuario administrador es root.
	- Instale la última versión de firmware. Puede descargar el firmware en *[axis.com](https://www.axis.com/support/firmware?product_name_value=body+worn)*. Somos compatibles con distintas rutas de firmware para el sistema corporal. Esto le permite elegir el firmware más adecuado para su sistema, tanto si desea todas las características más recientes de la <sup>p</sup>ista de firmware **Latest (active) (Última (activa))**, como si da prioridad <sup>a</sup> la estabilidad desde pista de firmware **Long-term support (LTS) (Asistencia <sup>a</sup> largo plazo (LTS))**. Consulte *[Firmware](#page-46-0) del sistema en la página [47](#page-46-0)* para obtener más información.
	- Ponga nombre <sup>a</sup> su sistema Body Worn. Esto facilita la identificación en su destino de contenido y en los distintos servicios de la nube, así como cuando recibe notificaciones por correo electrónico sobre eventos críticos en el sistema. Puede cambiar el nombre del sistema en **Settings (Configuración)** en AXIS Body Worn Manager.
	- Configurar los ajustes de red.
	- Fecha y hora. La configuración correcta de la hora es fundamental por diferentes motivos. Consulte *[Ajustar](#page-45-0) fecha y hora en la [página](#page-45-0) [46](#page-45-0)* para obtener información.
	- Extensiones en la nube. El sistema corporal incorpora un conjunto de funciones estándar listas para usar. Las extensiones en la nube son un conjunto de funcionalidades adicionales basadas en la nube que, por ejemplo, le proporcionan un rendimiento mejorado de los datos de ubicación. Puede optar por habilitar las extensiones en nube en AXIS Body Worn Manager en cualquier momento. Sin embargo, una vez habilitadas, las extensiones en la nube no se pueden desactivar sin restablecer el sistema. Consulte *[Extensiones](#page-22-0) en la nube en la página [23](#page-22-0)* para obtener más información.
	- El archivo de conexión conecta el sistema corporal con el destino de contenido. El destino del contenido es el lugar en el que se almacenan y gestionan sus grabaciones y metadatos. El sistema corporal se bloquea en un destino de contenido una vez conectado <sup>a</sup> este. Para cambiar <sup>a</sup> otro destino de contenido, se debe restablecer primero el sistema Body Worn. Consulte *Destinos de [contenido](#page-8-0) en la página [9](#page-8-0)* para obtener más información.

### <span id="page-8-0"></span>Configure su sistema

- La **Super admin passphrase (contraseña de superadministrador)** proporciona seguridad adicional al sistema Body Worn. Las acciones críticas del sistema, por ejemplo la restauración del sistema, requieren una verificación mediante la contraseña de superadministrador. También es necesario cuando se restablece la conexión entre el sistema de uso corporal y las cámaras que están en modo seguro. La contraseña no se puede cambiar.
- La **System restore key (clave de restauración del sistema)** es una importante característica de seguridad. El sistema Body Worn requiere una clave de restauración del sistema con determinadas operaciones. Estas operaciones incluyen, por ejemplo, el restablecimiento de la conexión entre el sistema Body Worn y las cámaras existentes, tras la sustitución de un controlador de sistema que ha fallado. Descargue la **System restore key (clave de restauración del sistema)** en su ordenador <sup>y</sup> guárdela en una ubicación segura.
- Seleccione la intensidad de la red eléctrica que se utiliza en su región. Con la frecuencia correcta, existe menos parpadeo de la imagen. En las regiones americanas, suele ser 60 Hz y en el resto del mundo, suele ser 50 Hz. Si no está seguro de cuál es la frecuencia de la red eléctrica de su región, póngase en contacto con las autoridades locales.
- Las cámaras se pueden asignar <sup>a</sup> los usuarios de dos formas. Con la asignación de cámara **Fixed (Fija)**, cada usuario se asigna manualmente <sup>a</sup> una cámara específica. Con **Self-assign (Autoasignar)**, el usuario pasa una etiqueta de autoasignación por un lector RFID conectado al sistema para utilizar cualquier cámara disponible. No es posible cambiar entre **Fixed (Fija)** <sup>y</sup> **Self-assign (Autoasignar)** sin restablecer el sistema. Con **Self-assign (Autoasignar)** puede asignar usuarios <sup>a</sup> las cámaras de forma local <sup>o</sup> global en el sistema. Esta opción está disponible en **Settings (Configuración)** una vez que haya completado esta configuración. Consulte *[Asignar](#page-16-0) un usuario <sup>a</sup> una cámara en la [página](#page-16-0) [17](#page-16-0)* para obtener más información.

### **Contraseñas seguras**

#### Importante

Los dispositivos de Axis envían la contraseña definida inicialmente en texto abierto <sup>a</sup> través de la red. Para proteger su dispositivo tras el primer inicio de sesión, configure una conexión HTTPS segura y cifrada y, <sup>a</sup> continuación, cambie la contraseña.

La contraseña del dispositivo es la principal protección para sus datos y servicios. Los dispositivos de Axis no imponen una política de contraseñas ya que pueden utilizarse en distintos tipos de instalaciones.

Para proteger sus datos le recomendamos encarecidamente que:

- Utilice una contraseña con al menos 8 caracteres, creada preferiblemente con un generador de contraseñas.
- No exponga la contraseña.
- Cambie la contraseña <sup>a</sup> intervalos periódicos y al menos una vez al año.

### **Abra AXIS Body Worn Manager**

1. Abra un navegador <sup>e</sup> introduzca la dirección IP <sup>o</sup> el nombre del controlador de sistema.

Si no conoce la dirección IP, consulte *[Acceso](#page-7-0) <sup>a</sup> AXIS Body Worn [Manager](#page-7-0) por [primera](#page-7-0) vez en la página [8](#page-7-0)* .

2. Introduzca su nombre de usuario y contraseña de administrador.

AXIS Body Worn Manager se abre en su navegador.

#### Nota

El nombre de usuario de la cuenta de administrador predeterminada es root.

### <span id="page-9-0"></span>Configure su sistema

### **Destinos de contenido**

El destino de contenido almacena y administra sus grabaciones y metadatos. Un destino de contenido es, por ejemplo, un EMS (sistema de gestión de pruebas), un VMS (sistema de gestión de vídeo) <sup>o</sup> un servidor de medios. La solución corporal de Axis es compatible con diferentes destinos de contenido.

Todos los destinos de contenido requieren un archivo de conexión para su integración con el sistema corporal de Axis. El archivo de conexión se genera en el destino de contenido. Para obtener información sobre cómo generar el archivo de conexión, consulte la ayuda del usuario en el destino de contenido.

La conexión con el destino de contenido también requiere que la comunicación de red funcione correctamente. Esto puede incluir configuración de proxy, cortafuegos y antivirus.

#### Importante

La hora y la zona horaria del sistema corporal siempre deben coincidir con la hora y la zona horaria del destino de contenido. Consulte *[Ajustar](#page-45-0) fecha y hora en la página [46](#page-45-0)*.

#### **Conectar <sup>a</sup> AXIS Camera Station**

Vaya <sup>a</sup> la *Guía de [integración](https://help.axis.com/axis-camera-station-integrator-guide#set-up-an-axis-body-worn-system) de AXIS Camera Station* para obtener ayuda sobre cómo integrar un sistema corporal de Axis con AXIS Camera Station.

#### **Conectar <sup>a</sup> AXIS Case Insight**

Vaya <sup>a</sup> *Guía del [integrador](https://help.axis.com/axis-case-insight) de sistema de AXIS Case Insight* para obtener ayuda sobre cómo integrar un sistema corporal de Axis con AXIS Case Insight.

#### **Integración con aplicaciones de terceros**

Vaya <sup>a</sup> *[Integración](https://www.axis.com/products/bodyworn/integrations) para uso corporal Genetec* para obtener ayuda sobre cómo integrarse con Genetec Security Center y *AXIS [Optimizer](https://www.axis.com/products/axis-optimizer-body-worn-extension) Body Worn Extension* para obtener ayuda sobre cómo integrarse con Milestone XProtect®.

Nota

- El sistema corporal notifica los cambios al destino de contenido; por ejemplo, si agrega, elimina <sup>o</sup> modifica un usuario, <sup>o</sup> si cambia el nombre de una cámara. Este tipo de comunicación es unidireccional, lo que significa que el destino de contenido no notifica los cambios correspondientes al sistema corporal.
- Debe conectarse <sup>a</sup> un destino de contenido antes de poder utilizar el sistema corporal.
- Le recomendamos que elimine el archivo de conexión del ordenador una vez que se haya establecido la conexión con el destino de contenido.
- El sistema corporal se bloquea en un destino de contenido una vez conectado <sup>a</sup> este. Para cambiar <sup>a</sup> otro destino de contenido, se debe primero restablecer el sistema corporal.
- Nunca retire ni restablezca el destino del contenido antes de restablecer el sistema corporal. Restablezca siempre el sistema corporal primero. Si elimina <sup>o</sup> restablece primero el destino del contenido, las grabaciones pueden permanecer en las cámaras <sup>o</sup> en los controladores del sistema, lo que le impide restablecer el sistema corporal. Esta es una característica de seguridad que garantiza que todas las pruebas se carguen en el destino del contenido.

#### **Asociar grabaciones <sup>a</sup> un usuario de AXIS Case Insight**

Ahora hay asociada <sup>a</sup> un usuario una grabación transferida <sup>a</sup> AXIS Case Insight. El usuario de AXIS Case Insight se corresponde con la persona que lleva la cámara. La asociación hace más fácil buscar y recopilar grabaciones hechas por una persona específica, por ejemplo al crear un caso.

Consulte *Crear un usuario en la [página](#page-15-0) [16](#page-15-0)* para obtener información sobre cómo asociar grabaciones <sup>a</sup> un usuario en AXIS Case Insight.

#### **Ampliar el sistema**

- 1. Conecte el nuevo controlador de sistema <sup>a</sup> la misma red del sistema corporal existente.
- 2. Para acceder al nuevo controlador de sistema, consulte *[Acceso](#page-7-0) <sup>a</sup> AXIS Body Worn [Manager](#page-7-0) por [primera](#page-7-0) vez*.

### <span id="page-10-0"></span>Configure su sistema

- 3. Seleccione **Extend an existing system (Ampliar un sistema existente)**.
- 4. Cree una contraseña de administrador <sup>y</sup> haga clic en **Okay (Aceptar)**.
- 5. Introduzca la dirección IP del controlador de sistema que creó inicialmente el sistema corporal y haga clic en **Connect (Conectar)**.

#### Nota

Si el controlador del sistema de extensión tiene una versión de firmware más reciente que la del sistema existente, debe actualizar el sistema existente <sup>o</sup> recuperar una versión anterior del controlador de extensión.

6. Agregue el nuevo controlador de sistema al sistema corporal; consulte *Agregar controladores de sistema*.

#### Nota

- Los sistemas distribuidos requieren conexiones de red estables. Una conexión mala puede evitar, por ejemplo, que los usuarios se asignen cámaras automáticamente.
- El sistema corporal es compatible con una zona horaria. La fecha y la hora de las grabaciones son las mismas independientemente de la zona horaria en la que se encuentran el controlador del sistema de extensión y las cámaras.

#### **Agregar controladores de sistema**

- 1. Instale el nuevo controlador de sistema; consulte *[Ampliar](#page-9-0) el sistema*
- 2. Vaya a
- 3. En la lista de controladores de sistema, haga clic en **New (Nuevo)**.
- 4. En la lista **Add system controllers (Añadir controladores de sistema)**, seleccione los controladores de sistema que desee añadir <sup>y</sup> haga clic en **Add (Añadir)**.

Para acceder al nuevo controlador de sistema:

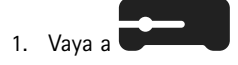

- 2. Abra el controlador del sistema de extensión al que desee acceder.
- 3. Abra el menú contextual  $\ddot{\bullet}$ .
- 4. Haga clic en **Open (Abrir)**.

### **Configurar la copia de seguridad del sistema**

La copia de seguridad del sistema guarda todos los ajustes en un controlador de sistema de extensión. Le permite restablecer el sistema corporal en caso de que el controlador del sistema, en el que se creó inicialmente, sufra un fallo de funcionamiento. La copia de seguridad incluye todos los usuarios, perfiles de cámara, asignación de cámaras y ajustes del sistema. La copia de seguridad se actualiza automáticamente cada 24 horas. La copia de seguridad del sistema está disponible en sistemas con más de un controlador del sistema.

### <span id="page-11-0"></span>Configure su sistema

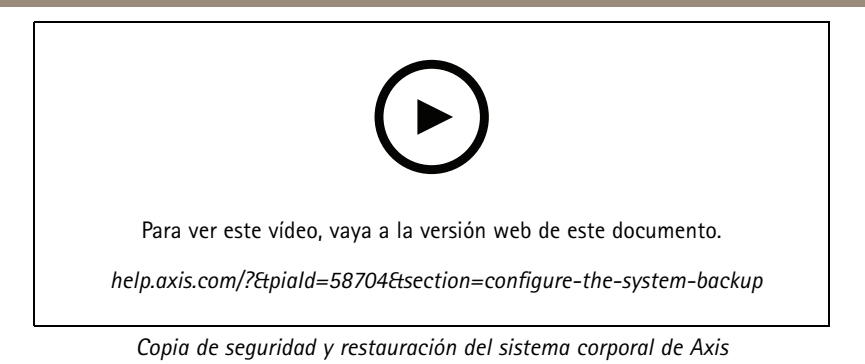

Para configurar la copia de seguridad del sistema:

- 1. Vaya <sup>a</sup> <sup>&</sup>gt; **System backup (Copia de seguridad del sistema)**.
- 2. Haga clic en **Configure (Configuración)**.
- 3. Seleccione **System controller backup (Copia de seguridad del controlador del sistema)**.
- 4. Seleccione el controlador de sistema de extensión donde desea guardar la copia de seguridad.
- 5. Haga clic en **Save (guardar)**.

Puede hacer una copia de seguridad manual del sistema en cualquier momento en lugar de esperar la copia de seguridad programada. Esto garantiza que todos sus datos y ajustes se pueden guardar bajo demanda. Para iniciar manualmente la copia de seguridad, vaya <sup>a</sup>

<sup>&</sup>gt; **System backup (Copia de seguridad del sistema)** <sup>y</sup> haga clic en **Backup now (Copia de seguridad ahora)**.

Nota

 $\bullet$ 

- La copia de seguridad no incluye ninguna evidencia grabada.
- Recomendamos etiquetar físicamente el controlador del sistema de copia de seguridad. Este será su modo de identificarlo en caso de que el controlador del sistema, en el que se creó el sistema inicialmente, presente problemas de funcionamiento.
- La copia de seguridad requiere un sistema portátil con múltiples controladores de sistema.

Consulte *Restaurar un sistema con más de un [controlador](#page-43-0) del sistema en la página [44](#page-43-0)* si desea restaurar un sistema.

Puede recibir una notificación del sistema si la copia de seguridad del sistema no se sincroniza. Consulte *Configurar [notificaciones](#page-36-0) por correo [electrónico](#page-36-0) en la página [37](#page-36-0)*.

### **Perfiles de cámara**

Utilice los perfiles de cámara para aplicar los mismos ajustes de cámara <sup>a</sup> un grupo de usuarios. Por ejemplo, puede crear diferentes perfiles para los turnos de día y de noche. Se asigna un perfil de cámara predeterminado <sup>a</sup> los nuevos usuarios.

#### **Editar un perfil de cámara**

y seleccione uno de los perfiles de cámara preconfigurados en el menú desplegable.

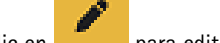

- 2. Haga clic en **para editar el perfil de cámara seleccionado.**
- 3. Edite el **Name (Nombre)** del perfil de la cámara.
- 4. Introduzca una **Description (Descripción)** para el perfil de la cámara.

### Configure su sistema

- 5. Seleccione las cámaras que desea que estén disponibles para la asignación de la cámara para los usuarios con este perfil de cámara.
- 6. Haga clic en **Hecho**.
- 7. Amplíe los dispositivos de la lista para editar *Configuración del perfil de la cámara en la página 13*.

### **Configuración del perfil de la cámara**

#### **AXIS Body Worn Cameras**

La compatibilidad con las características y ajustes descrita en esta sección varía según los modelos de cámaras. Este icono indica que la función <sup>o</sup> ajuste solo está disponible para algunos modelos de cámara.

Ť.

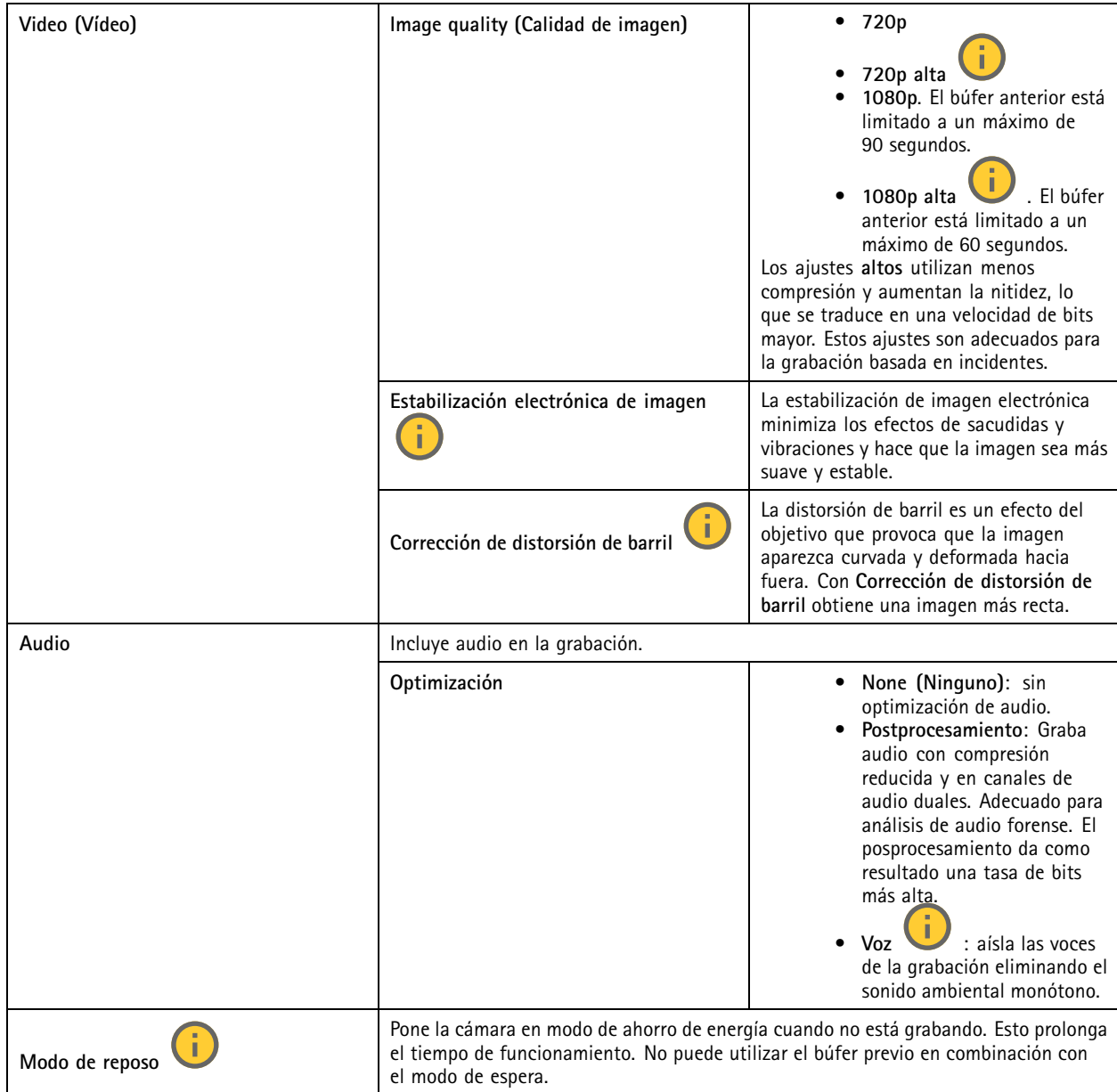

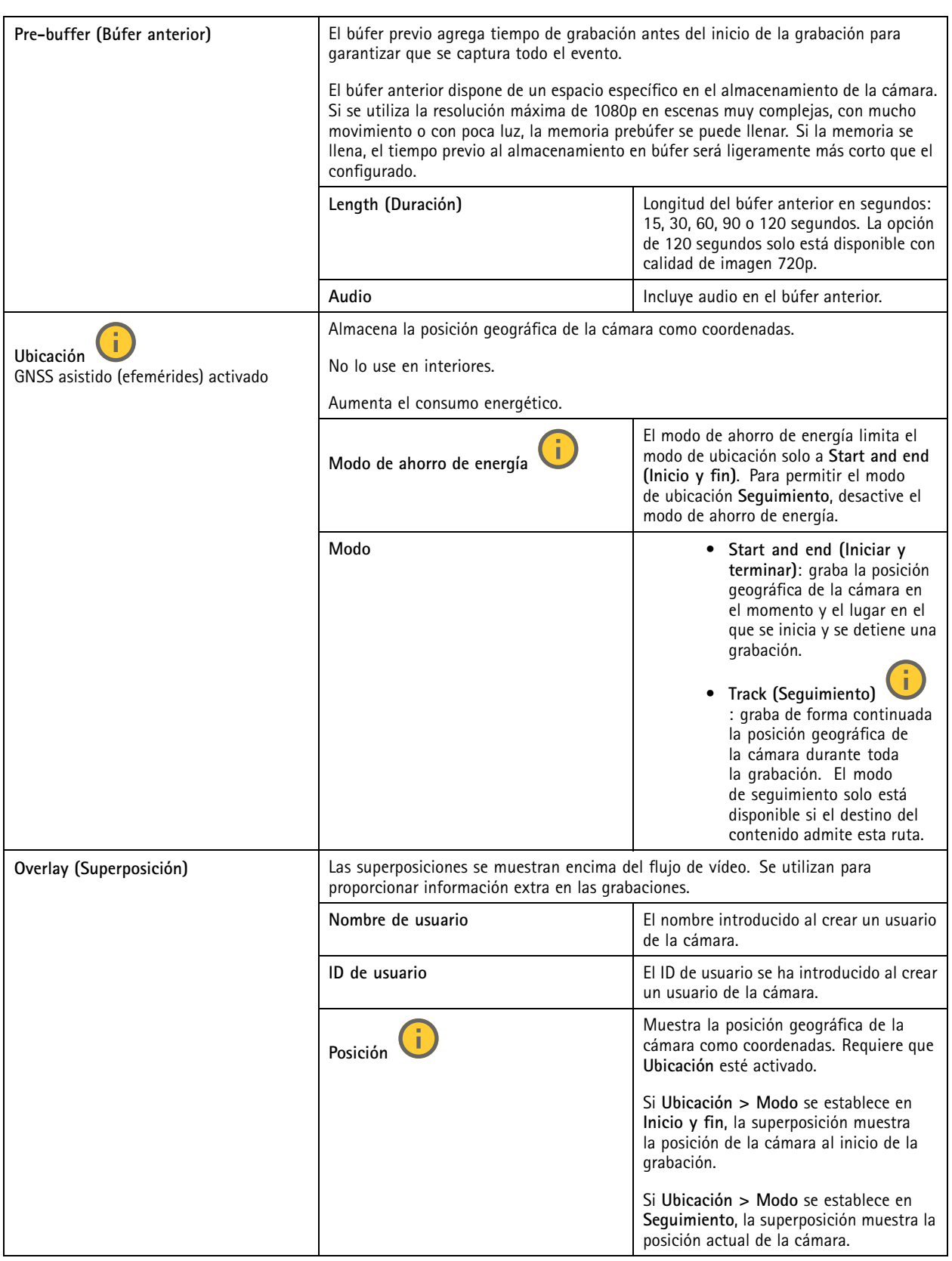

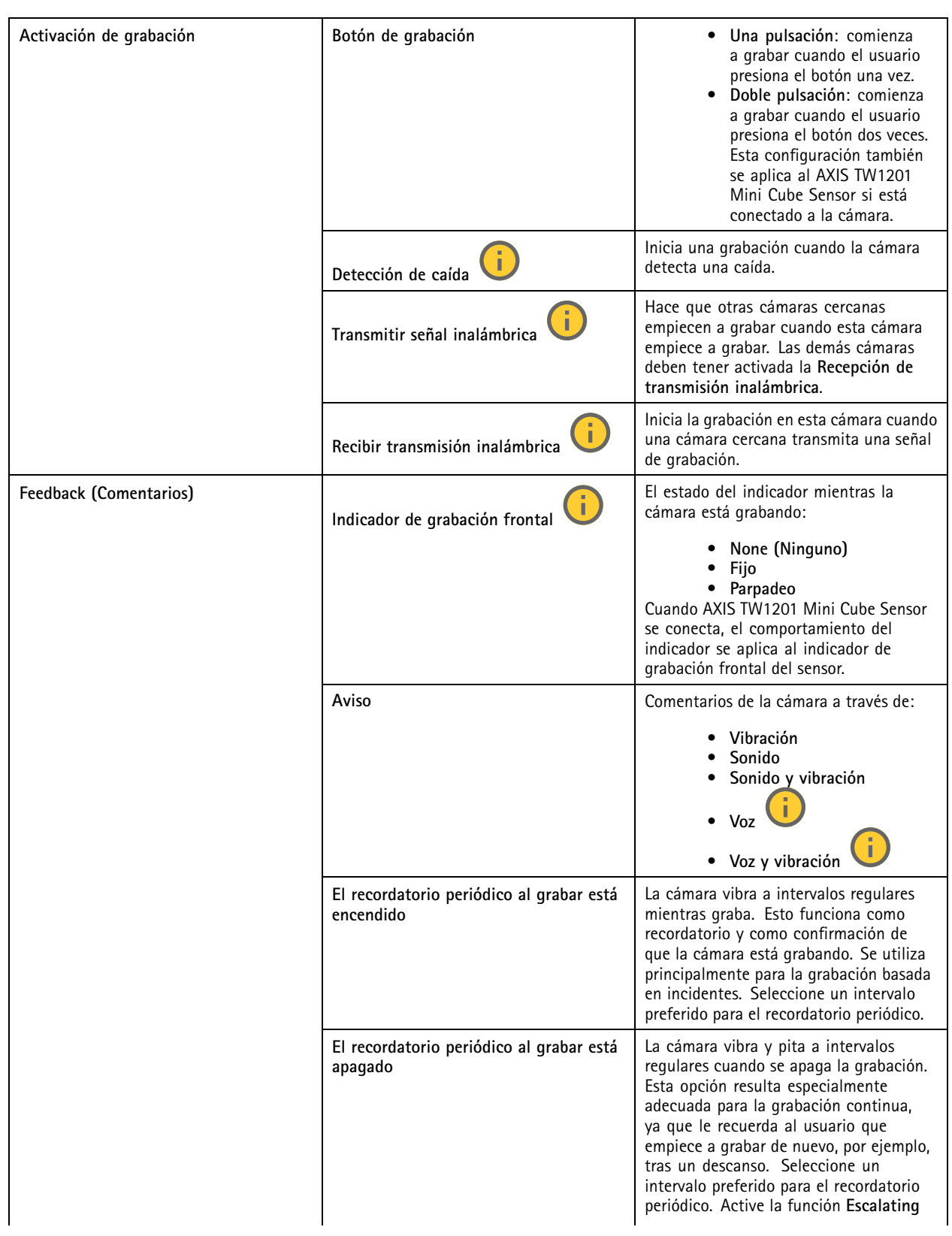

### <span id="page-15-0"></span>Configure su sistema

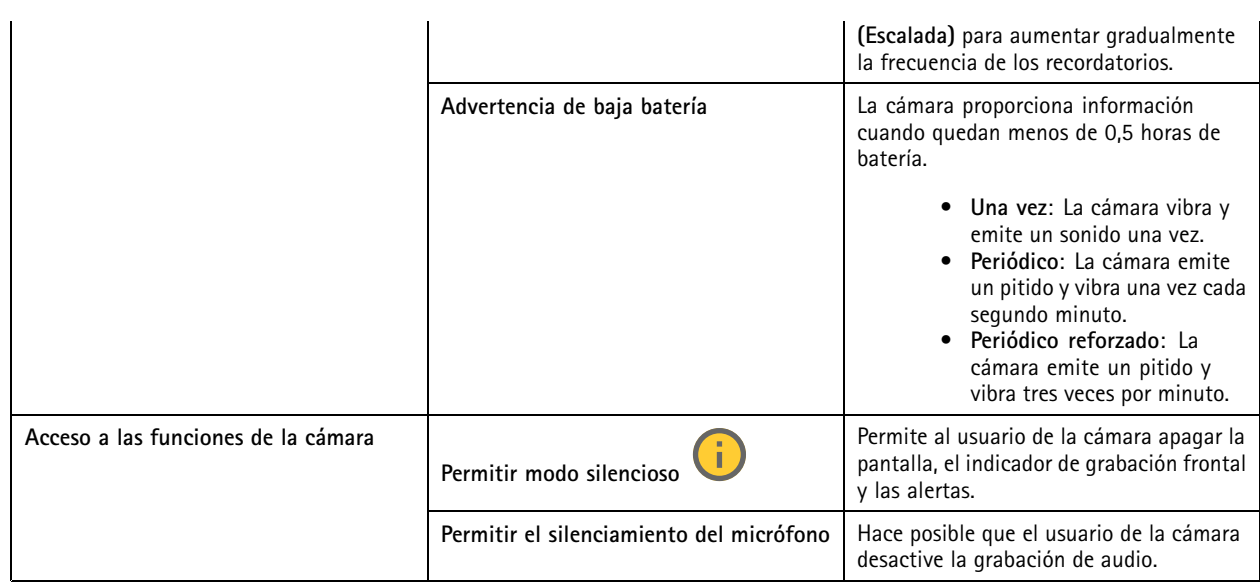

#### G **AXIS TW1201 Mini Cube Sensor**

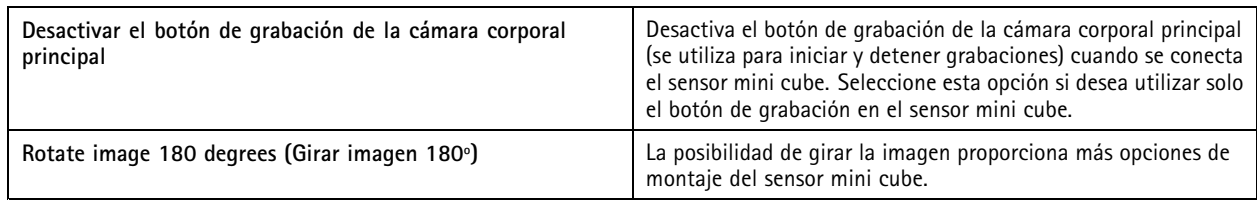

#### **AXIS Body Worn Assistant**

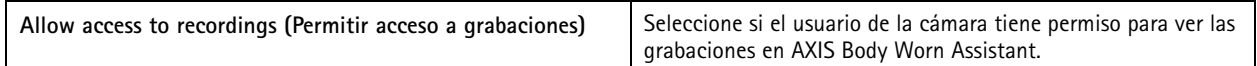

#### **AXIS Body Worn Live**

Sólo es visible cuando ha conectado el sistema corporal <sup>a</sup> AXIS Body Worn Live.

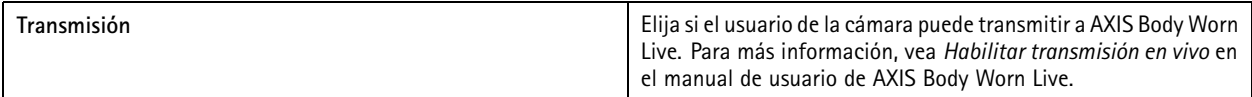

### **Crear un usuario**

Un usuario de la cámara en el sistema es el vínculo entre una grabación y la persona que utiliza cámara corporal.

Para crear un usuario:

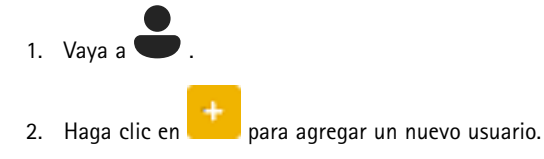

3. Introduzca la información del usuario:

### <span id="page-16-0"></span>Configure su sistema

- 3.1 Nombre del usuario (se puede mostrar en la superposición).
- 3.2 Identificador único del usuario dentro de la organización (se puede mostrar en la superposición).
- 3.3 Opcionalmente, puede introducir el nombre de usuario AXIS Case Insight.

#### Nota

- Esta opción solo se presenta si usa AXIS Case Insight.
- Al introducir la dirección de correo electrónico de un usuario como nombre de usuario, se crea un usuario invitado correspondiente en AXIS Case Insight. Este usuario invitado no tiene acceso <sup>a</sup> ninguna evidencia registrada en el sistema. Los derechos de acceso del usuario se gestionan en AXIS Case Insight.
- No puede cambiar el nombre de usuario de un usuario existente. Para ello, debe quitar el usuario y volver <sup>a</sup> agregarlo.
- 3.4 Elija un **perfil de cámara**
- 4. Haga clic en **Add user (Añadir usuario)**.

### **Importar usuarios**

El sistema de uso corporal le permite importar los datos de usuario de la cámara de un archivo CSV UTF-8 (delimitado por comas). Esta es la forma más eficiente de agregar nuevos usuarios, así como de actualizar los nombres de usuario y los perfiles de cámara para los usuarios de la cámara ya existentes con un ID de usuario.

También puede incluir RFID para cada usuario. Esto significa que si está utilizando la asignación de cámara autoasignada, puede asociar etiquetas RFID con todos los usuarios <sup>a</sup> la vez, en lugar de emparejar cada etiqueta autoasignada individualmente.

Si ya tiene usuarios en el sistema que desea actualizar antes de realizar la importación, consulte *[Exportar](#page-31-0) usuarios en la página [32](#page-31-0)*.

Para importar usuarios de la cámara:

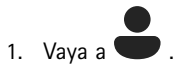

- 2. Abra el menú contextual  $\ddot{\cdot}$  y haga clic en **Import** users (Importar usuarios).
- 3. Descargue la **CSV template (Plantilla CSV)**, que le muestra el formato correcto para los usuarios, ID de usuario <sup>y</sup> RFID.
- 4. Introduzca los usuarios y los ID de usuario en el archivo CSV.
- 5. Haga clic en **Select CSV file (Seleccionar archivo CSV)** <sup>y</sup> seleccione el archivo que ha creado.
- 6. Resuelva los conflictos que se muestran en la ventana de estado y, <sup>a</sup> continuación, haga clic en **Import (Importar)**.

### **Añadir cámaras**

1. Acople las cámaras que desee agregar al sistema. Los LED de la cámara parpadearán en ámbar.

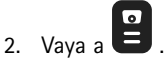

- 3. En la lista de cámaras, haga clic en **New (Nueva)**.
- 4. En la lista **Add cameras (Añadir cámaras)**, seleccione las cámaras que desee añadir <sup>y</sup> haga clic en **Add (Añadir)**.

El estado de la cámara cambia de **Adding (Añadir)** <sup>a</sup> **Docked (Acoplada)** <sup>o</sup> **Charging (Cargando)** cuando se ha añadido una cámara. Puede tardar un par de minutos.

### <span id="page-17-0"></span>Configure su sistema

### **Asignar un usuario <sup>a</sup> una cámara**

#### Nota

- Una cámara no funciona <sup>a</sup> menos que se le haya asignado un usuario. Los LED de cámara parpadean en rojo al desacoplarla para indicar que se debe asignar un usuario <sup>a</sup> la cámara antes de utilizarla.
- Solo se puede asignar un usuario <sup>a</sup> una cámara compatible con todas las características del perfil de la cámara del usuario.

Existen dos maneras de asignar un usuario <sup>a</sup> una cámara:

- *Asignación de cámara fija en la página 18*
- *Autoasignación de cámara en la página 18*

#### **Asignación de cámara fija**

El administrador del sistema del corporal asigna una cámara específica al usuario de la cámara. El usuario de la cámara utiliza siempre la misma cámara corporal. Consulte *Asignar un usuario <sup>a</sup> una cámara concreta*.

#### **Asignar un usuario <sup>a</sup> una cámara concreta**

#### Nota

La asignación de la cámara fija se ha seleccionado en el asistente de configuración del sistema. Cambiar <sup>a</sup> autoasignación de cámara requiere un restablecimiento del sistema.

1. Vaya a  $\bullet$ 

- 2. Abra la cámara <sup>a</sup> la que desee asignar el usuario.
- 3. En la lista **Assigned user (Usuario asignado)**, seleccione un usuario.

#### **Autoasignación de cámara**

#### Nota

Solo las cámaras con al menos un 60 % de batería y un 60 % de niveles de almacenamiento están disponibles para la autoasignación.

El usuario de la cámara pasa una etiqueta de autoasignación por un lector RFID conectado al sistema. A continuación, el sistema asigna una cámara disponible al usuario. Los LED de la cámara autoasignada parpadean en verde para indicar que el usuario puede desacoplar la cámara.

Para algunos sistemas corporales, el hardware se instala en distintas ubicaciones y, para otros, todo el sistema está en la misma sala. Puede elegir entre autoasignar globalmente cualquier cámara disponible en todo el sistema corporal <sup>o</sup> autoasignar localmente una cámara en la misma ubicación que el lector de tarjetas:

**Autoasignación global -** Utilizando una etiqueta RFID, el usuario se autoasigna una cámara que esté disponible. Utilice la asignación global automáticamente cuando todas las cámaras y los controladores del sistema estén en la misma sala.

**Autoasignación local -** Utilizando una etiqueta RFID, el usuario se autoasigna una cámara donde se encuentra el lector de tarjetas. La autoasignación local permite al usuario acoplar la cámara en cualquier ubicación del sistema. Utilice la autoasignación local cuando las cámaras y los controladores del sistema se reparten en distintas ubicaciones.

Para configurar la autoasignación de cámara, consulte *Configurar la [autoasignación](#page-18-0) de la cámara*.

### <span id="page-18-0"></span>Configure su sistema

#### **Configurar la autoasignación de la cámara**

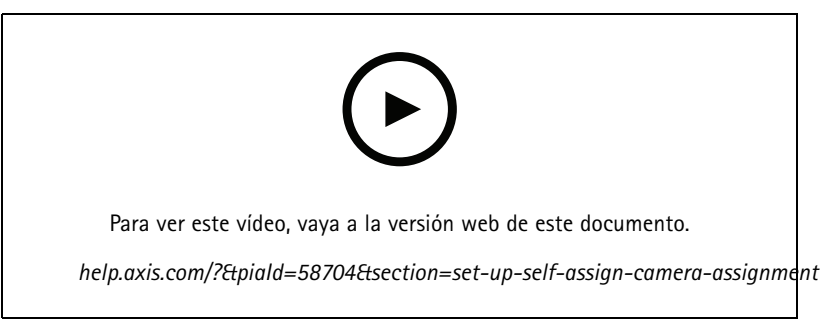

#### *Configurar la autoasignación de la cámara*

#### Nota

- La autoasignación de la cámara se ha seleccionado en el asistente de configuración del sistema. Cambiar <sup>a</sup> asignación de cámara fija requiere un restablecimiento del sistema.
- Esta configuración requiere el lector RFID **External RFID Card Reader 125kHz <sup>+</sup> 13.56MHz with NFC (USB)**. Hay dos modelos de este lector. El nombre del modelo aparece impreso en la etiqueta del producto:
	- **TWN4 Multitech** es compatible con todas las versiones de firmware.
	- **TWN4 Multitech 2 LF HF** requiere versión de firmware 10.12 <sup>o</sup> superior.

Para configurar la autoasignación de cámara:

- 1. Conecte el lector RFID al controlador del sistema. Espere <sup>a</sup> que el LED del lector se ilumine en verde; esta operación tardará unos 15 segundos. El lector dispone ahora del firmware correcto y está listo para utilizarse.
- 2. Para emparejar cada etiqueta RFID individualmente, continúe con el siguiente paso.

Otra opción es asociar los RFID ya existentes <sup>a</sup> todos los usuarios <sup>a</sup> la vez, consulte *[Importar](#page-16-0) usuarios en la página [17](#page-16-0)*.

- 3. Desconecte el lector RFID del controlador del sistema.
- 4. Conecte el lector RFID al **mismo** ordenador que utiliza para acceder <sup>a</sup> AXIS Body Worn Manager.

#### Nota

La configuración <sup>a</sup> través de soluciones de escritorio remoto no es compatible. El lector RFID se debe conectar directamente al mismo ordenador que utiliza para acceder <sup>a</sup> AXIS Body Worn Manager.

- 5. En AXIS Body Worn Manager, vaya a
- 6. Seleccione el usuario con el que desee emparejar la etiqueta de autoasignación.
- 7. Haga clic en **para emparejar el nuevo equipo.**
- 8. Haga clic en **Pair (Emparejar)** (Etiqueta de autoasignación).
- 9. Pase la etiqueta de autoasignación por el lector RFID para poder registrarla. Siga tocando hasta que todos los puntos de la interfaz del usuario se enciendan en amarillo.

#### Nota

Repita los pasos 6 <sup>a</sup> 9 si desea realizar más de un emparejamiento.

### <span id="page-19-0"></span>Configure su sistema

- 10. Desconecte el lector RFID del ordenador.
- 11. Conecte el **mismo** lector RFID al controlador del sistema.

El usuario de la cámara ya puede utilizar la etiqueta para autoasignarse una cámara corporal.

### **Transmisión de vídeo en directo <sup>a</sup> AXIS Body Worn Live**

AXIS Body Worn Live es un servicio en la nube que permite <sup>a</sup> los usuarios de cámaras corporales transmitir vídeo en directo <sup>a</sup> la aplicación web AXIS Body Worn Live.

Para empezar vaya al *[manual](https://help.axis.com/axis-body-worn-live) del usuario de AXIS Body Worn Live*.

### **Active la grabación automáticamente**

En combinación con el búfer anterior, la activación automática de la grabación garantiza que todo el incidente se captura sin necesidad de que el usuario de la cámara inicie manualmente una grabación. Se pueden configurar las cámaras para que empiecen <sup>a</sup> grabar automáticamente mediante:

- *Detección de caída en la página 20*
- *Arma desenfundada en la página 20*
- *[Retransmisión](#page-21-0) inalámbrica en la página [22](#page-21-0)*

#### **Detección de caída**

#### Nota

Sólo algunos modelos de cámaras admiten esta función.

La detección de caídas activa la grabación de vídeo automáticamente cuando la persona que lleva la cámara sufre una caída. En combinación con el búfer anterior, esta característica garantiza que todo el incidente se captura sin activación manual.

Para activar la detección de caídas:

1. Vaya a  $\overline{\bullet}$ 

- 2. Abra el perfil de cámara que desea editar.
- 3. Active **Fall detection (Detección de caídas)**.

#### **Arma desenfundada**

Un sensor de funda de arma detecta cuándo se desenfunda el arma para activar automáticamente la grabación de vídeo. En combinación con el búfer anterior, esta característica garantiza que todo el incidente se captura sin activación manual. Esta función requiere emparejar al usuario de la cámara con un sensor de funda de arma *[Yardarm](http://www.yardarmtech.com/)*.

#### Nota

Puede combinar la detección de arma desenfundada con las retransmisiones inalámbricas. Una cámara emparejada con un sensor de funda de arma puede recibir retransmisiones inalámbricas, pero no puede transmitir señales.

### Configure su sistema

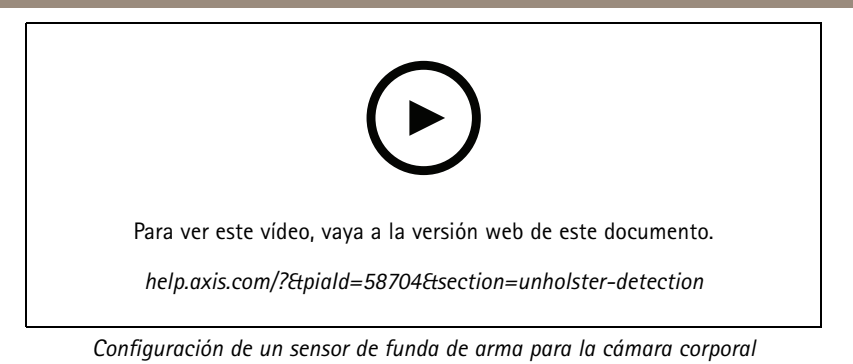

Para habilitar la detección de arma desenfundada:

- 1. Asegúrese de que el sensor de funda esté desconectado de la fuente de alimentación.
- 2. Vaya a  $\bullet$  y seleccione el usuario con el que desea emparejar el sensor de funda.
- 3. Haga clic en **para emparejar el nuevo equipo.**
- 4. Haga clic en **Pair (Emparejar)** (Sensor de funda de arma).
- 5. Acople la cámara (realice una de las siguientes acciones basándose en el método de asignación de la cámara):
	- **Asignación de cámara fija:** Acople la cámara asignada al usuario del sistema corporal con el que desea emparejar el sensor de funda.
	- **Autoasignación de cámara:** Asegúrese de que la cámara esté acoplada.
- 6. Introduzca el número de serie de 6 caracteres que se encuentra en el sensor de funda de arma.
- 7. Desacople la cámara (realice una de las siguientes acciones basándose en el método de asignación de la cámara):
	- **Asignación de cámara fija:** Desacople la cámara y espere <sup>a</sup> que se inicie. El LED de estado se ilumina en verde.
	- **Autoasignación de cámara:** Asigne una cámara automáticamente, desacóplela y espere <sup>a</sup> que se inicie. El LED de estado se ilumina en verde.
- 8. Conecte la fuente alimentación al sensor de funda de arma.
- 9. Para la AXIS W120, el icono del sensor de la funda se ilumina en blanco para indicar que se ha iniciado el emparejamiento. Para los otros modelos de cámara, el LED de conectividad Wi-Fi® parpadea en amarillo. Espera <sup>a</sup> que el icono <sup>o</sup> LED se ilumine en verde, lo que indica que el emparejamiento se ha realizado correctamente (puede tardar hasta <sup>20</sup> segundos). El icono <sup>o</sup> LED se ilumina en rojo si el emparejamiento ha fallado.
- 10. Desconecte la alimentación del sensor de funda de arma.
- 11. Instale el sensor de funda de arma y desenfunde el arma para comprobar que el emparejamiento se ha realizado correctamente. El LED de grabación de la cámara debe iluminarse en rojo.
- 12. Acople la cámara.

Después de completar el emparejamiento, compruebe el estado del emparejamiento para el sensor de funda de arma en **Paired equipment (Equipo emparejado)**. El estado verde indica que el emparejamiento está registrado en el sistema corporal.

Para conectar la cámara <sup>a</sup> un sensor de funda de arma en el uso diario, desacople la cámara y asegúrese de que está en el rango del sensor de funda dentro de los 10 minutos desde el desacoplamiento. En circunstancias normales el rango es de 5-10 m.

### <span id="page-21-0"></span>Configure su sistema

#### **Retransmisión inalámbrica**

#### Nota

Sólo algunos modelos de cámaras admiten esta función.

La retransmisión inalámbrica permite <sup>a</sup> las cámaras activar la grabación de otras cámaras que pertenecen al mismo sistema corporal y <sup>a</sup> las que están situadas cerca.

Cuando una cámara empieza <sup>a</sup> grabar, transmite una señal inalámbrica <sup>a</sup> otras cámaras. La retransmisión dura 10 segundos. Las cámaras que reciben la retransmisión también empiezan <sup>a</sup> grabar automáticamente.

#### Nota

- La posibilidad de detectar señales inalámbricas depende en gran medida del entorno circundante.
- Una cámara emparejada con un sensor de funda de arma puede recibir una retransmisión, pero no puede transmitir una señal.

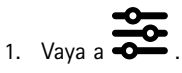

- 2. Abra el perfil de cámara que desea editar.
- 3. Para que la cámara retransmita <sup>a</sup> otras cámaras, active la **señal inalámbrica de retransmisión**.
- 4. Para hacer que la cámara empiece <sup>a</sup> grabar cuando recibe una transmisión de otra cámara, active **Recibir transmisión inalámbrica**.

### **Grabación de localización**

#### Nota

Sólo algunos modelos de cámaras admiten esta función.

Puede registrar la posición geográfica de la cámara. Los datos de la posición registrada permiten que los destinos de contenido muestren el movimiento de la cámara como una ruta <sup>o</sup> como una sola ubicación en un mapa. Esta información se puede utilizar para identificar dónde se produjo un incidente y para obtener una imagen más clara del curso de los acontecimientos. La característica tiene dos modos:

**Iniciar y terminar -** Registre la posición geográfica de la cámara en el momento y lugar en el que se inicia y detiene una grabación.

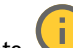

**Seguimiento -** Registre de forma continuada la posición geográfica de la cámara durante toda la grabación, incluido el búfer anterior. El modo de seguimiento solo está disponible si el destino del contenido admite esta ruta. No puede combinarlo con el **Modo de ahorro de energía**.

Para incluir la posición geográfica en las grabaciones:

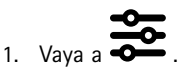

- 2. Seleccione el perfil que desee ver.
- 3. Expanda el modelo de cámara cuya posición geográfica desee incluir en las grabaciones.
- 4. Active la **Location (Ubicación)**.
- 5. Seleccione un **modo**.

### <span id="page-22-0"></span>Configure su sistema

#### Nota

- • La ubicación utiliza satélites (S) para conseguir la posición de la cámara cuando se utiliza en exteriores. Con las extensiones de la nube activas, GNSS asistido (efemérides) mejora el rendimiento del posicionamiento <sup>y</sup> reduce el tiempo que se necesita para conseguir la primera corrección de satélite.
- Los diferentes destinos de contenido pueden presentar <sup>o</sup> utilizar los datos de localización de distintas maneras. Por ejemplo, pueden utilizarse para buscar grabaciones <sup>o</sup> se pueden mostrar en un mapa <sup>o</sup> como un marcador para una grabación.
- •La ubicación solo se usa para exteriores. Le recomendamos que apague esta función para uso en interiores.
- La función de ubicación aumenta el consumo de batería.

También puede incluir la posición continuamente actualizada para una grabación como una superposición en el vídeo. Para activarla, vaya <sup>a</sup> **Superposición** en el perfil de la cámara y active **Posición**.

### **Limitar acceso <sup>a</sup> grabaciones**

El ajuste **Allow access to recordings (Permitir acceso <sup>a</sup> grabaciones)** le permite decidir si el usuario de la cámara puede visualizar las grabaciones en AXIS Body Worn Assistant. Puede activarlo <sup>o</sup> desactivarlo en el perfil de la cámara. Para desactivar el acceso <sup>a</sup> las grabaciones:

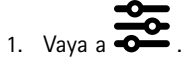

- 2. Abra el perfil que desea editar.
- 3. Deseleccione **Allow access to recordings (Permitir acceso <sup>a</sup> grabaciones)**.

### **Extensiones en la nube**

El sistema corporal incorpora un conjunto de funciones estándar listas para usar. Las extensiones en la nube son un conjunto de capacidades adicionales basadas en la nube.

Las extensiones en la nube disponibles son:

**GNSS asistido (efemérides) -** Mejora el rendimiento de los datos de ubicación <sup>y</sup> ayuda <sup>a</sup> reducir el tiempo necesario para obtener la primera corrección.

**Notificaciones por correo electrónico -** Las notificaciones ayudan <sup>a</sup> reducir el tiempo dedicado <sup>a</sup> supervisar el estado del sistema. Consulte *Configurar [notificaciones](#page-36-0) por correo electrónico en la página [37](#page-36-0)* para obtener más información.

**Actualización de firmware asistido -** Permite instalar el último firmware del sistema sin tener que descargarlo manualmente en su ordenador. También muestra las novedades incluidas en la actualización del firmware directamente en AXIS Body Worn Manager, antes de instalarlo. Puede optar por recibir notificaciones <sup>a</sup> través de correo electrónico cada vez que se publique una nueva versión del firmware.

Nota

- Una vez que haya activado las extensiones de la nube, no podrá desactivarlas sin restablecer el sistema corporal.
- Para activar las extensiones de la nube, debe asegurarse de que el sistema tenga acceso <sup>a</sup> **\*.bodyworn.axis.cloud**.
- La **Región** es la ubicación geográfica donde se almacenan sus metadatos. Solo puede cambiar la región mediante un restablecimiento del sistema corporal.

Para activar las extensiones en la nube:

1. Vaya a

- 2. Seleccione una **Región**.
- 3. Haga clic en **Connect (Conectar)**.

## Configure su sistema

4. Haga clic en **Connect (Conectar)** para confirmar.

Estos son los nombres de host <sup>a</sup> los que el sistema corporal debe tener acceso al configurar y utilizar extensiones de la nube y AXIS Body Worn Live:

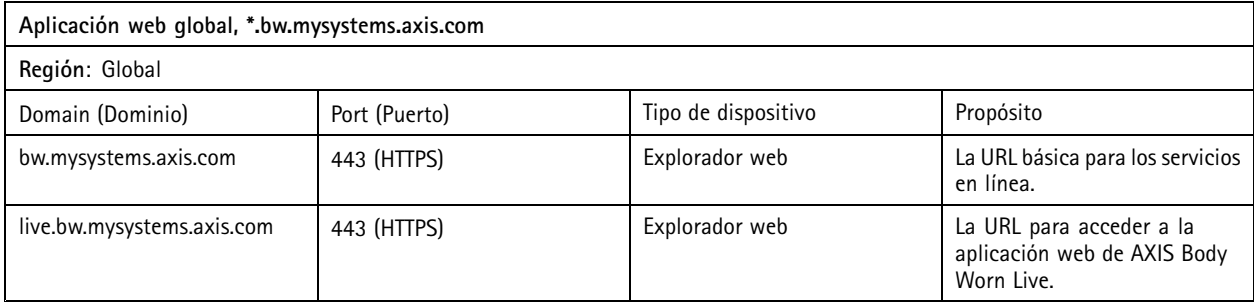

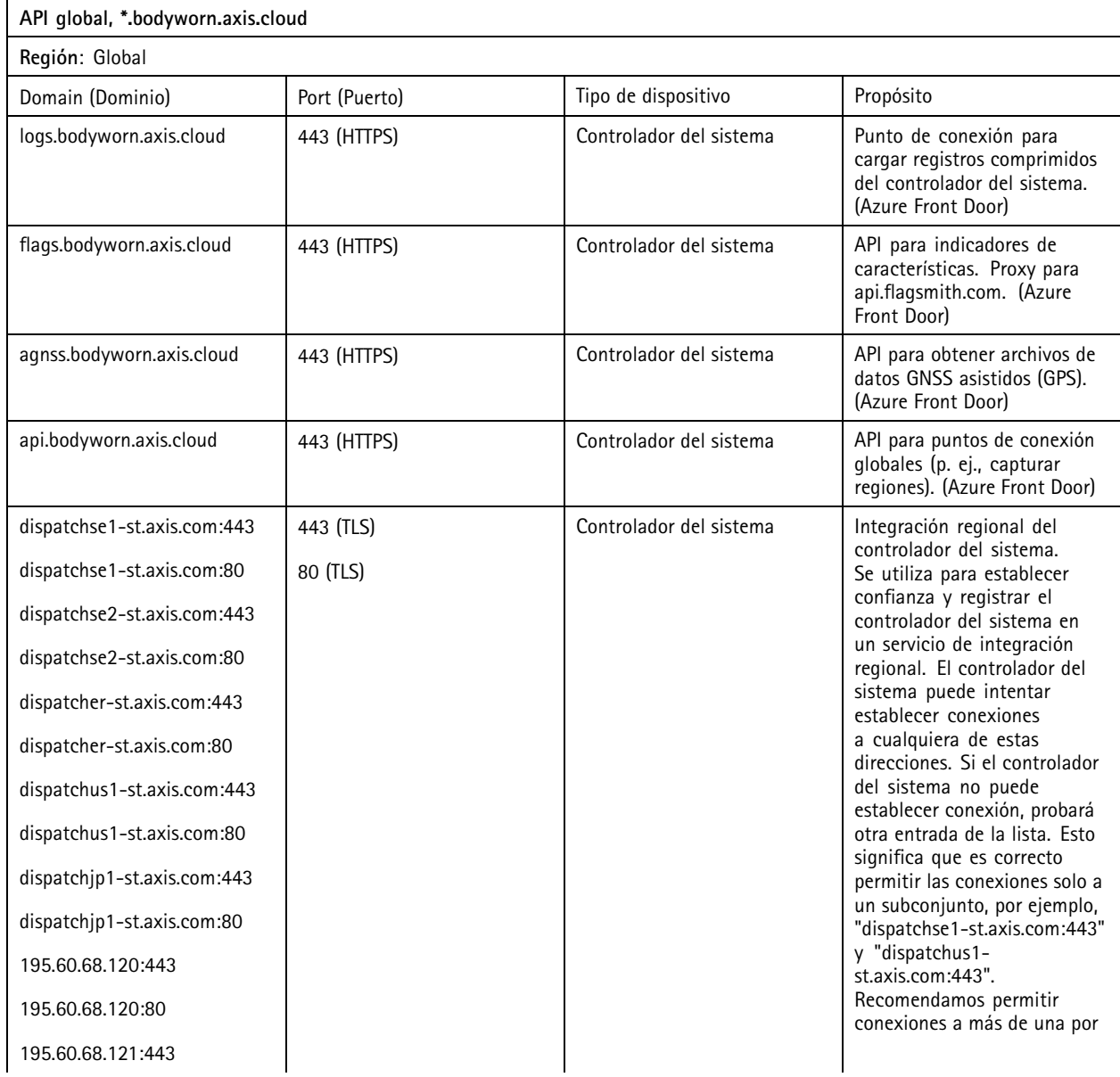

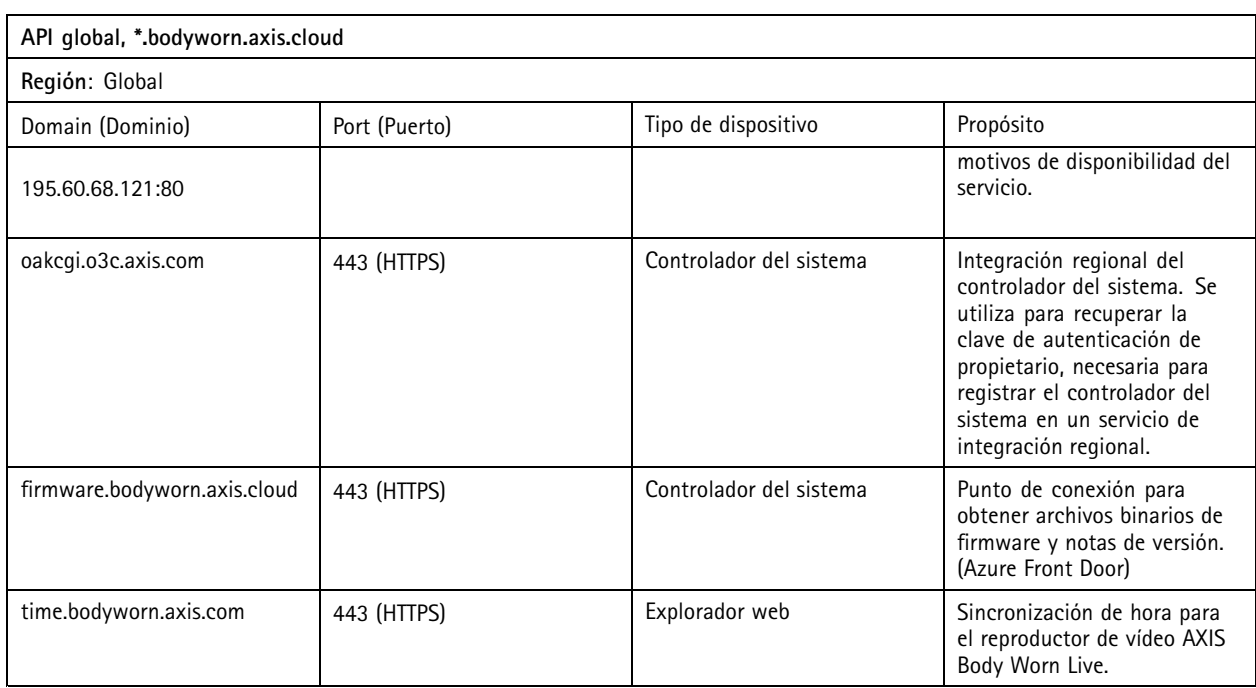

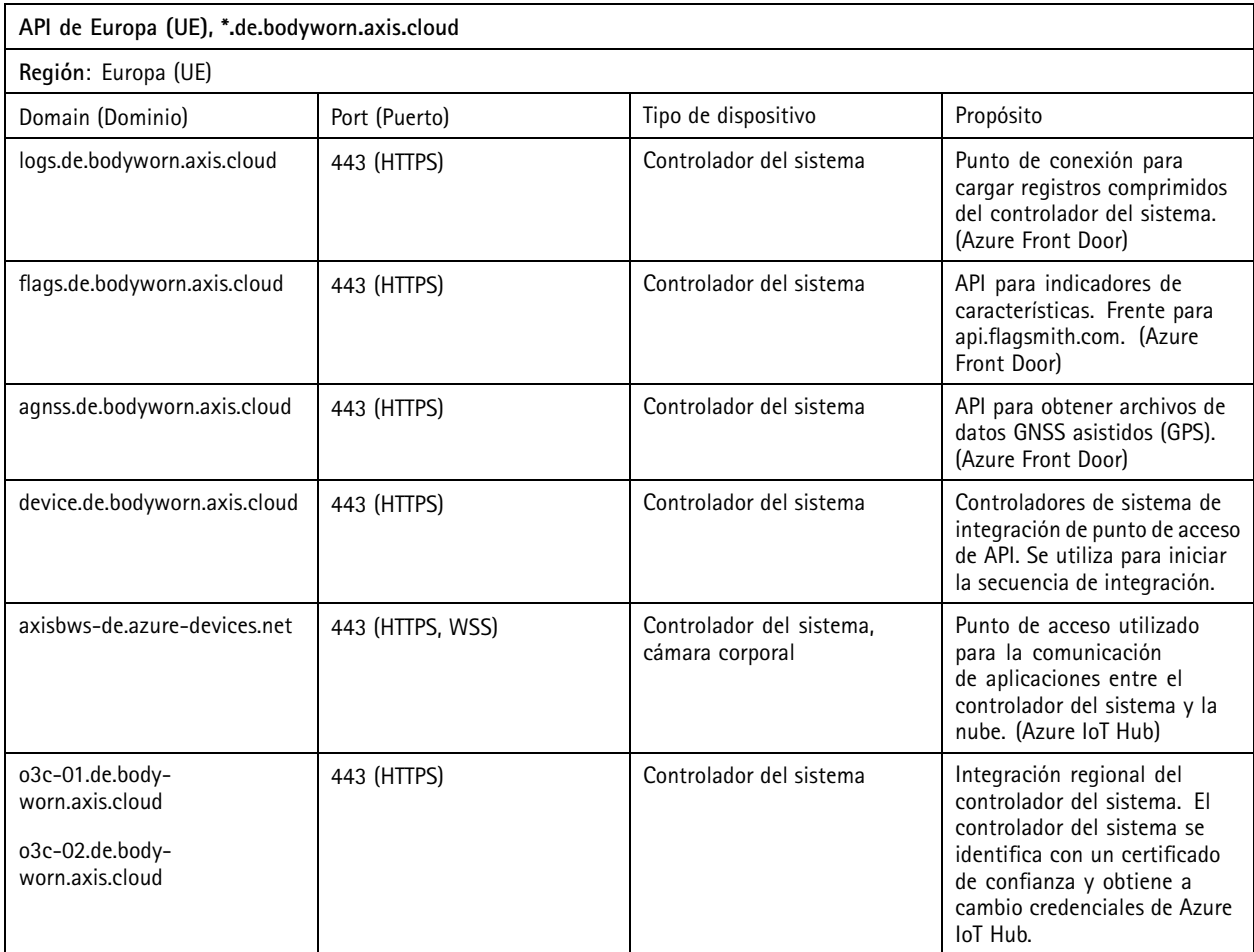

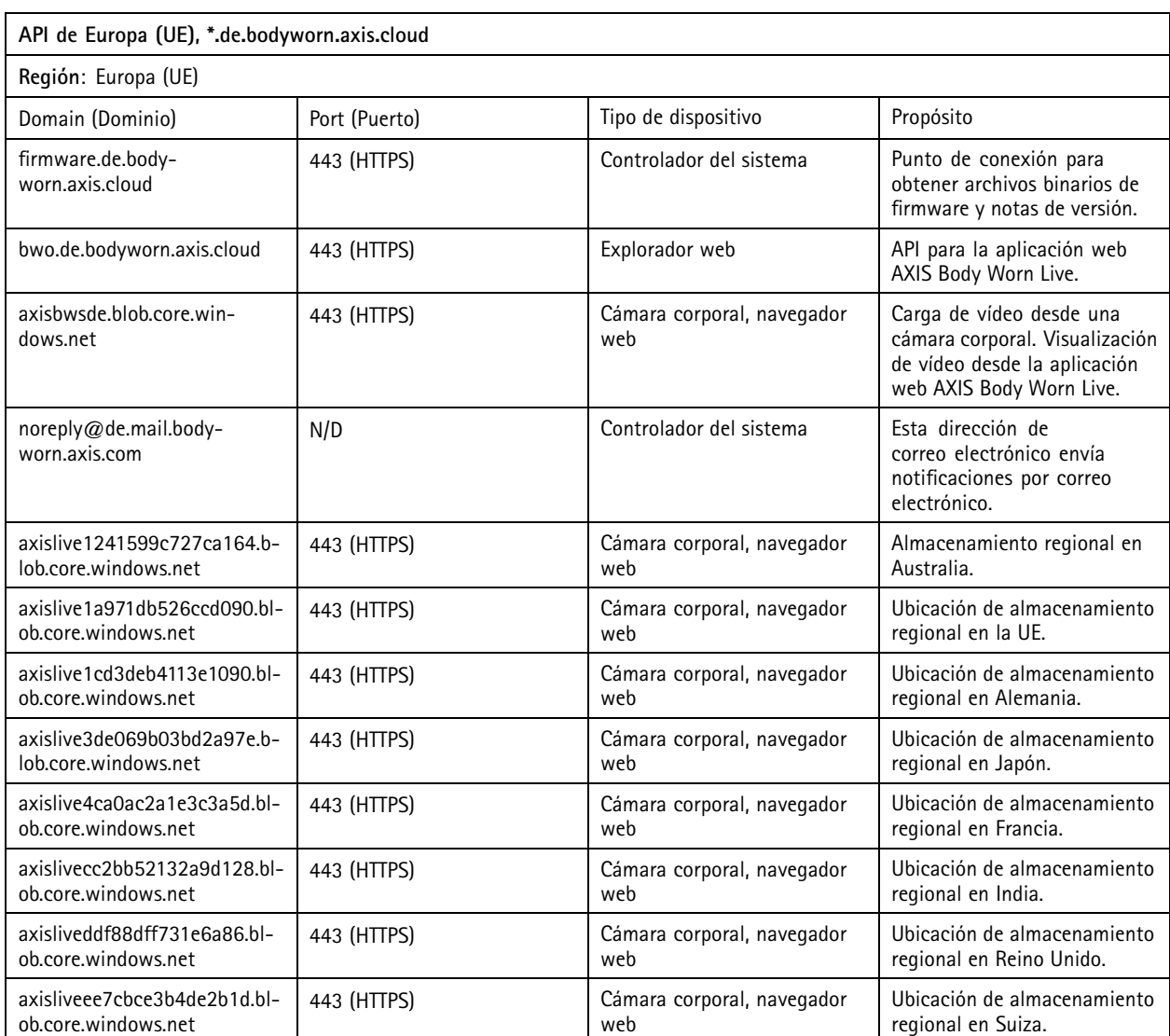

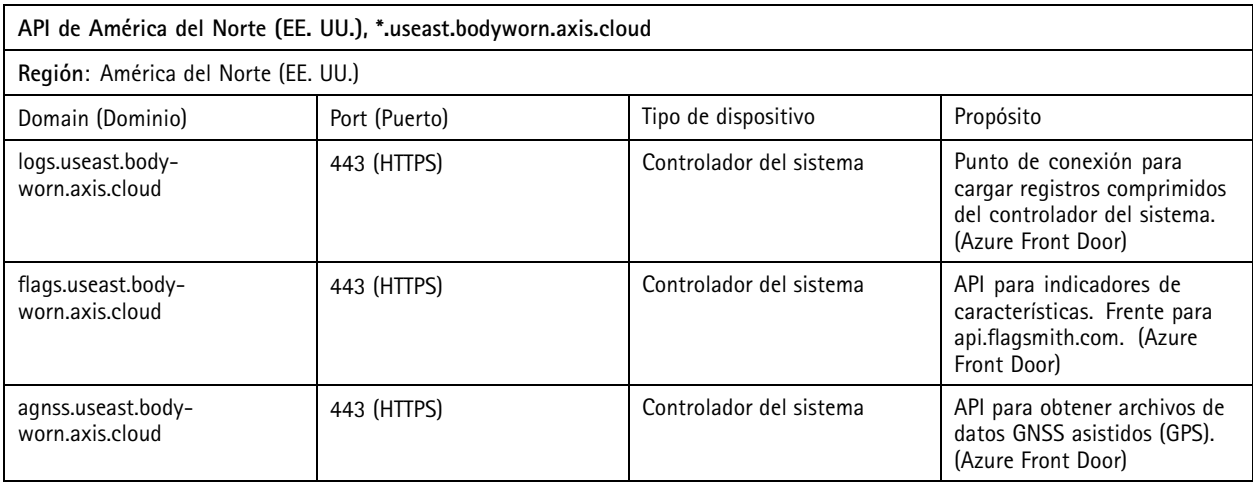

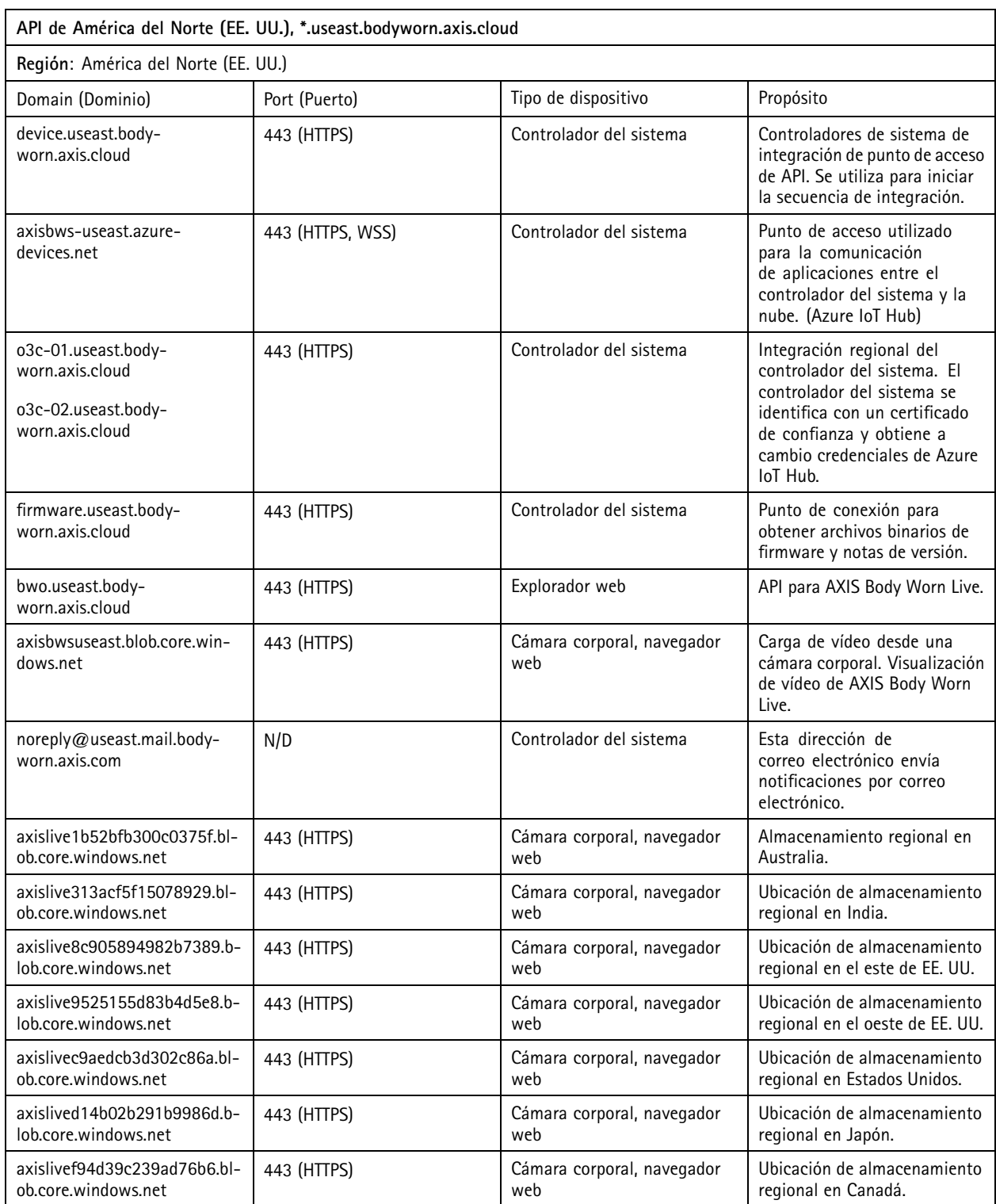

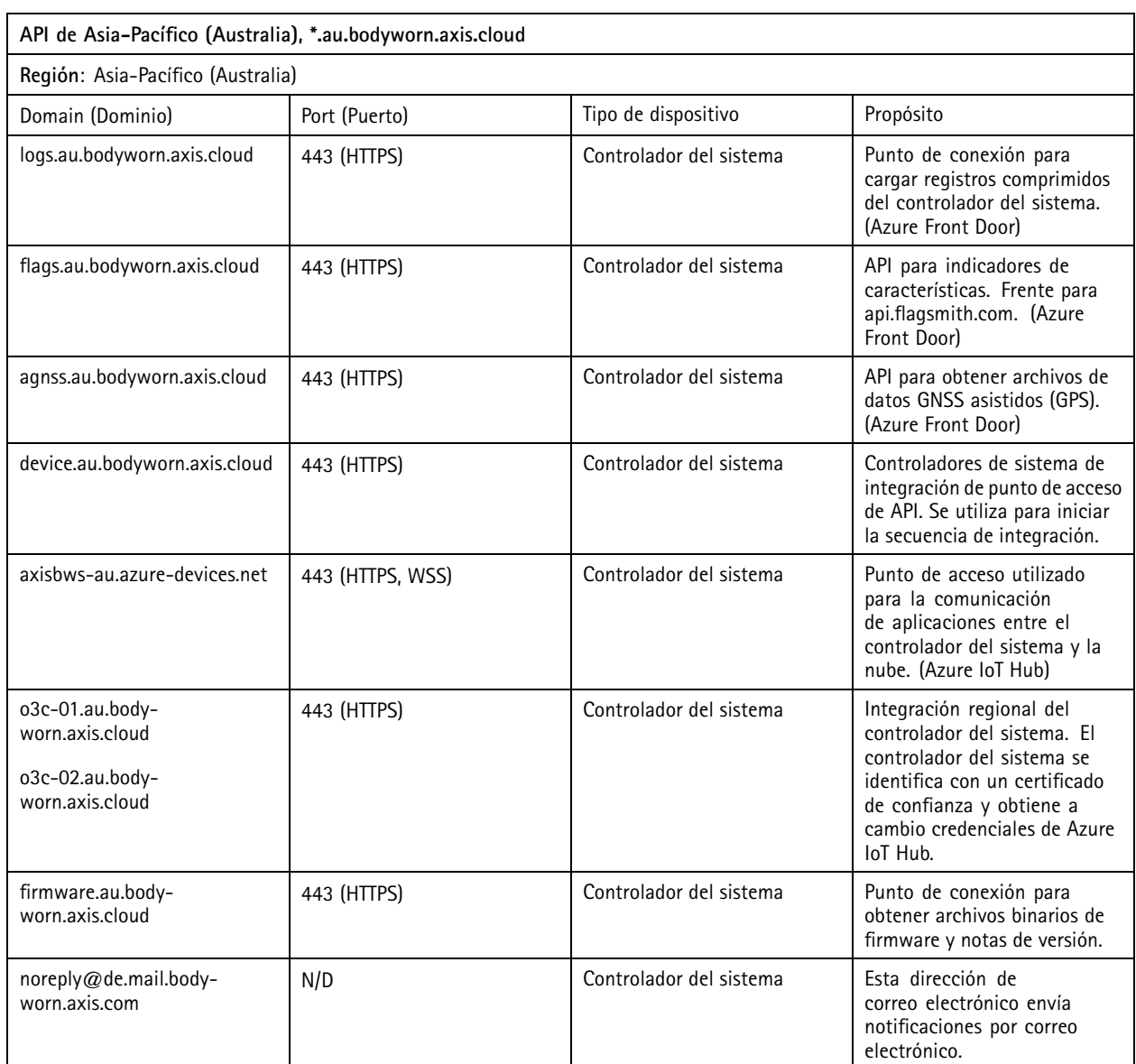

### <span id="page-28-0"></span>Proteja su sistema

### Proteja su sistema

### **Vídeo firmado**

El **vídeo firmado** agrega una suma de verificación criptográfica <sup>a</sup> cada fotograma de vídeo que firma el ID del dispositivo de Axis. De este modo, el vídeo se puede rastrear hasta la cámara en la que se originó, por lo que es posible verificar que la grabación no se ha manipulado después de dejar la cámara, sin probar la cadena de custodia del archivo de vídeo. Puede verificar los archivos de vídeo con AXIS File Player, consulte *Verificar la autenticidad de la grabación en la página 29*.

Vaya <sup>a</sup> *[axis.com](https://www.axis.com/solutions/built-in-cybersecurity-features)* para saber si la cámara admite vídeo firmado.

Para encender el vídeo firmado:

1. Vaya <sup>a</sup> <sup>&</sup>gt; **Signed video (Vídeo firmado)**.

2. Encienda **Signed video (Vídeo firmado)**.

#### Nota

Esta característica está disponible si el destino de contenido las admite.

#### **Verificar la autenticidad de la grabación**

#### Nota

Para poder verificar la autenticidad de la grabación, el vídeo firmado debe estar encendido en el momento de la grabación del vídeo, consulte *Vídeo firmado en la página 29*.

- 1. Exporte la grabación que desea verificar.
- 2. Utilice AXIS File Player (*haga clic para [descargar](https://www.axis.com/ftp/pub_soft/cam_srv/file_player/latest/AxisFilePlayer.exe)*) para reproducir la grabación.

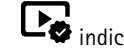

indica que la grabación no se ha manipulado.

#### Nota

Para mostrar metadatos, haga clic con el botón derecho en el vídeo <sup>y</sup> seleccione **Show digital signature (Mostrar firma digital)**.

### **Certificados**

Los certificados se pueden usar para autenticar dispositivos en una red y habilitan la navegación web cifrada mediante HTTPS. Recomendamos el uso de HTTPS para conectar de forma segura con el sistema corporal, consulte . Consulte *[Permitir](#page-30-0) solo HTTPS en la [página](#page-30-0) [31](#page-30-0)*.

Para conectar de forma segura con el sistema corporal:

- 1. *Crear una solicitud de firma de certificado*
- 2. Utilice AC (autoridad de certificación) para firmar la CSR (solicitud de firma de certificado).
- 3. *Instalar [certificados](#page-29-0)*

#### **Crear una solicitud de firma de certificado**

- 1. Vaya <sup>a</sup> <sup>&</sup>gt; **Certificates and IEEE 802.1x (Certificados y IEEE 802.1x)**.
- 2. Haga clic en **Show certificate settings (Mostrar configuración de certificado)**.

### <span id="page-29-0"></span>Proteja su sistema

- 3. Haga clic en
- 4. Seleccione **Create self-signed certificate (Crear certificado firmado por el propio usuario)** <sup>y</sup> haga clic en **Next (Siguiente)**.
- 5. En **Create self-signed certificate (Crear certificado autofirmado)**, introduzca los valores <sup>y</sup> haga clic en **Create (Crear)**.
- 6. Abra el menú contextual  $\ddot{\bullet}$  junto al nuevo certificado.
- 7. Haga clic en **Create signing request (Crear solicitud de firma)**.
- 8. En **Create certificate signing request (Crear solicitud de firma de certificado)**, haga clic en **Create (Crear)**.
- 9. En el cuadro de diálogo **Signing request (Solicitud de firma)**, copie todo el texto <sup>y</sup> péguelo en un archivo con la extensión de archivo .csr.

#### Nota

Como alternativa, puede crear una solicitud de firma para el certificado **Default (self-signed) (Predeterminado [autofirmado])**.

#### **Instalar certificados**

#### Nota

El certificado instalado obtiene su nombre del archivo .crt cargado, menos el sufijo. Este nombre debe ser único.

- 1. Vaya <sup>a</sup> <sup>&</sup>gt; **Certificates and IEEE 802.1x (Certificados y IEEE 802.1x)**.
- 2. Haga clic en **Show certificate settings (Mostrar configuración de certificado)**.
- 3. Haga clic en
- 4. Seleccione **Upload <sup>a</sup> CA certificate (Cargar un certificado de autoridad de certificación)**.
- 5. Haga clic en **Select file (Seleccionar archivo)** <sup>y</sup> localice el certificado firmado con el nombre de archivo <filename>.crt.
- 6. Haga clic en **Install (Instalar)**.
- 7. Abra el menú contextual  $\ddot{i}$  junto al certificado.
- 8. Haga clic en **Activate (Activar)**.

#### **Configuración 802.1x**

- 1. Conecte el sistema corporal <sup>a</sup> una red sin 802.1x.
- 2. Vaya <sup>a</sup> <sup>&</sup>gt; **Certificates and IEEE 802.1x (Certificados y IEEE 802.1x)**.
- 3. Haga clic en **Show certificate settings (Mostrar configuración de certificado)**.
- 4. Haga clic en **Valle** y cree un certificado nuevo o instale uno existente.
- 5. En **802.1x**, seleccione el certificado que ha instalado.
- 6. Introduzca la **identidad EAP**.
- 7. Seleccione **Use IEEE 802.1x (Utilizar IEEE 802.1x)**.

### <span id="page-30-0"></span>Proteja su sistema

- 8. Haga clic en **Save (Guardar)**.
- 9. La página muestra **Conectando...**
- 10. Conecte el sistema corporal <sup>a</sup> la red 802.1x activada.

### **Permitir solo HTTPS**

Recomendamos el uso de HTTPS solo para conectar de forma segura con el sistema corporal.

- 1. Vaya a  $\bullet$  > **HTTP** and **HTTPS** (HTTP  $\gamma$  HTTPS).
- 2. En el menú desplegable **Allow access through (Permitir acceso <sup>a</sup> través de)** seleccione **HTTPS only (solo HTTPS)**.

### <span id="page-31-0"></span>Administrar usuarios

### Administrar usuarios

### **Eliminar un usuario**

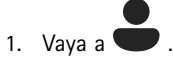

- 2. Haga clic en el usuario que desee eliminar.
- 3. Abra el menú contextual  $\ddot{\ddot{\cdot}}$ .
- 4. Haga clic en **Remove (Eliminar)**.

#### Importante

Nunca elimine usuarios de la cámara desde el destino del contenido. Utilice siempre AXIS Body Worn Manager para eliminar usuarios.

### **Exportar usuarios**

Puede exportar los datos de todos los usuarios de la cámara <sup>a</sup> un archivo CSV. Esto puede resultar útil cuando necesita realizar cambios en el sistema que requieran un restablecimiento del sistema, pero todavía desea conservar todos los datos de usuario. Una vez que se restablece el sistema y se realizan todos los cambios, puede volver <sup>a</sup> importar los datos del usuario al sistema nuevamente, consulte*[Importar](#page-16-0) usuarios en la página [17](#page-16-0)*.

Para exportar usuarios de la cámara:

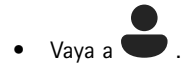

- Abra el menú contextual  $\bullet$ .
- Haga clic **en Exportar usuarios** .

### <span id="page-32-0"></span>Controle su sistema

### Controle su sistema

### **Panel**

El **Panel** le ofrece información general del estado de sus dispositivos y del sistema. También resalta cualquier problema que requiera atención. Si se produce algún problema, la página ofrece fácil acceso y asistencia para su solución.

Un dispositivo puede tener más de un problema al mismo tiempo. Pase el ratón sobre los iconos para conocer más detalles.

#### **Alertas de cámara**

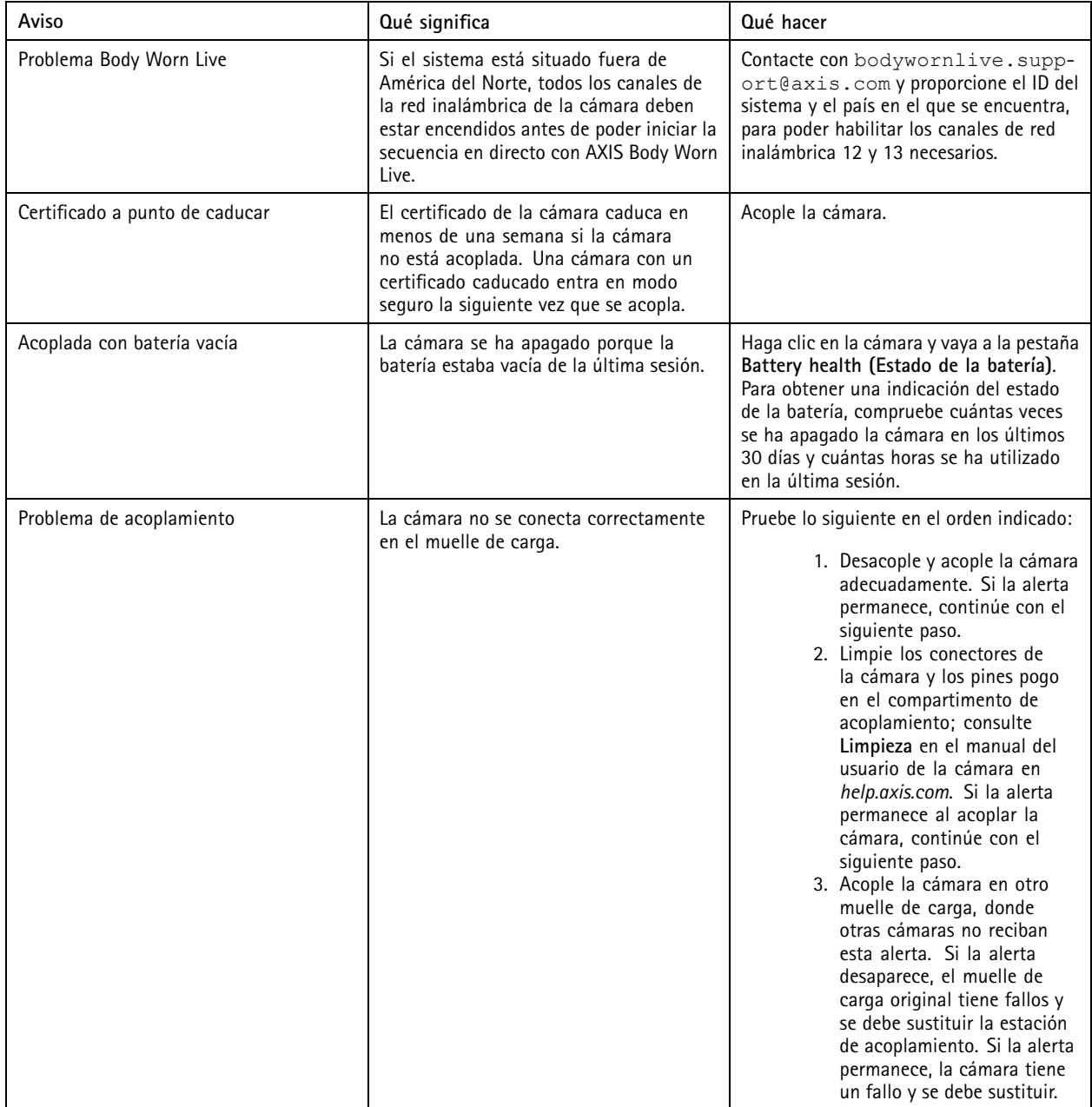

## Controle su sistema

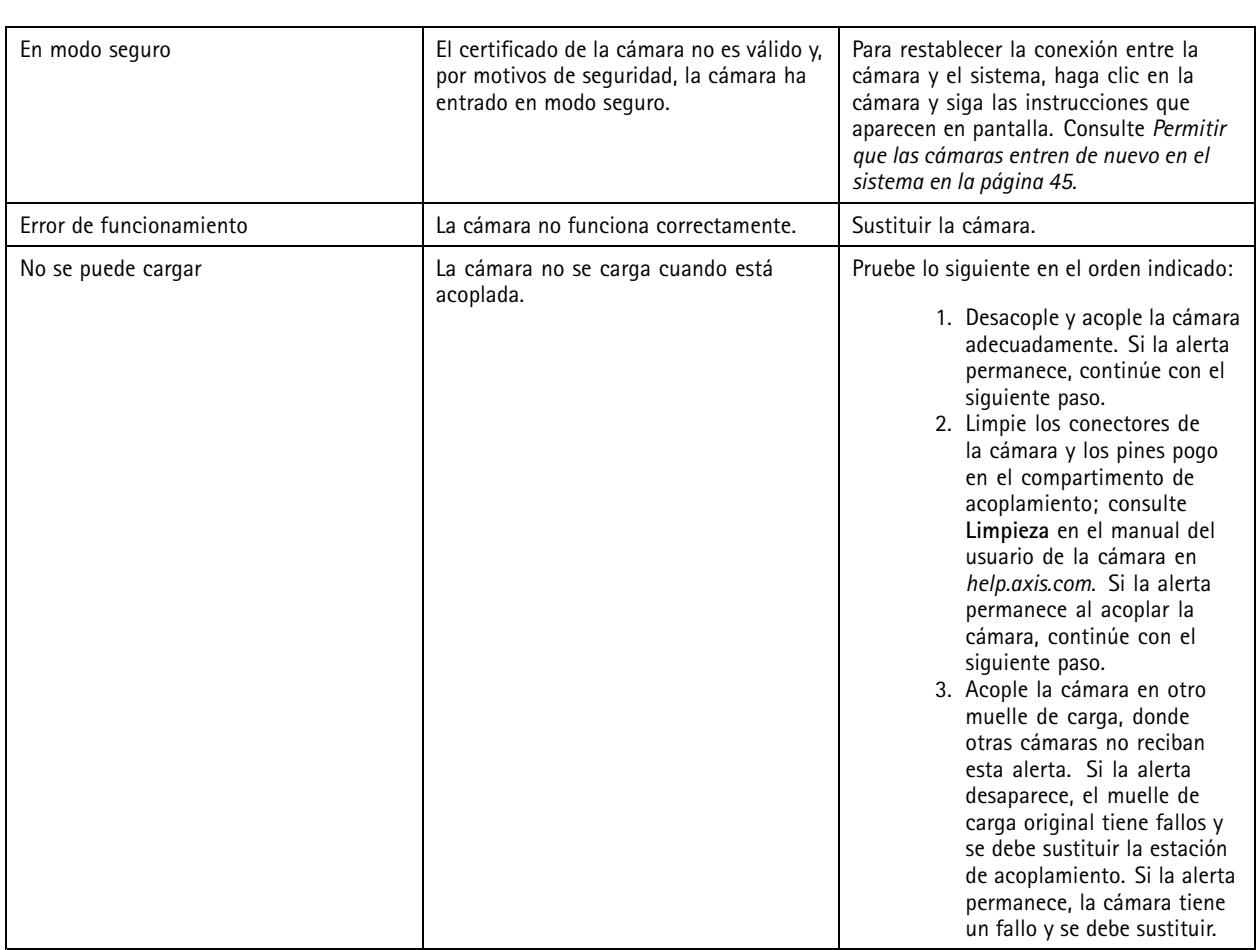

#### **Estados del controlador del sistema**

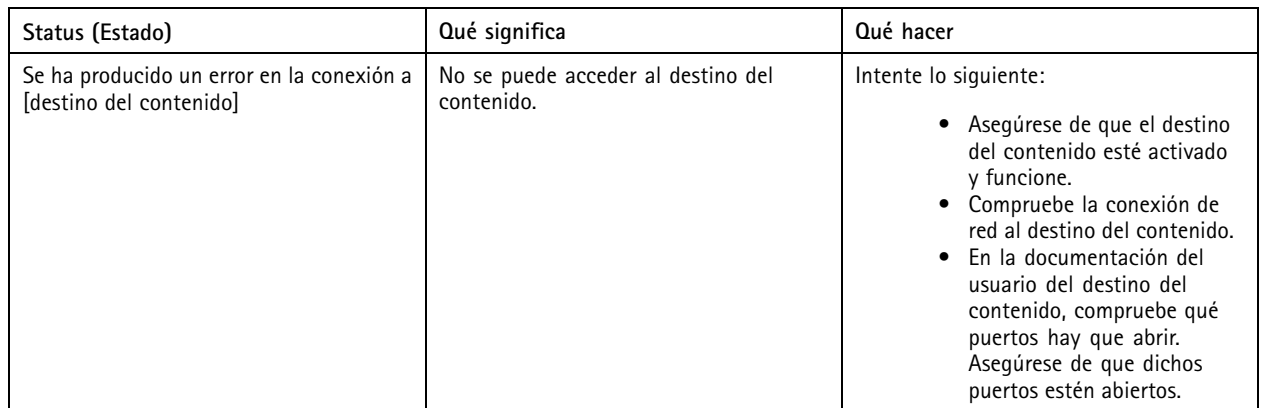

## Controle su sistema

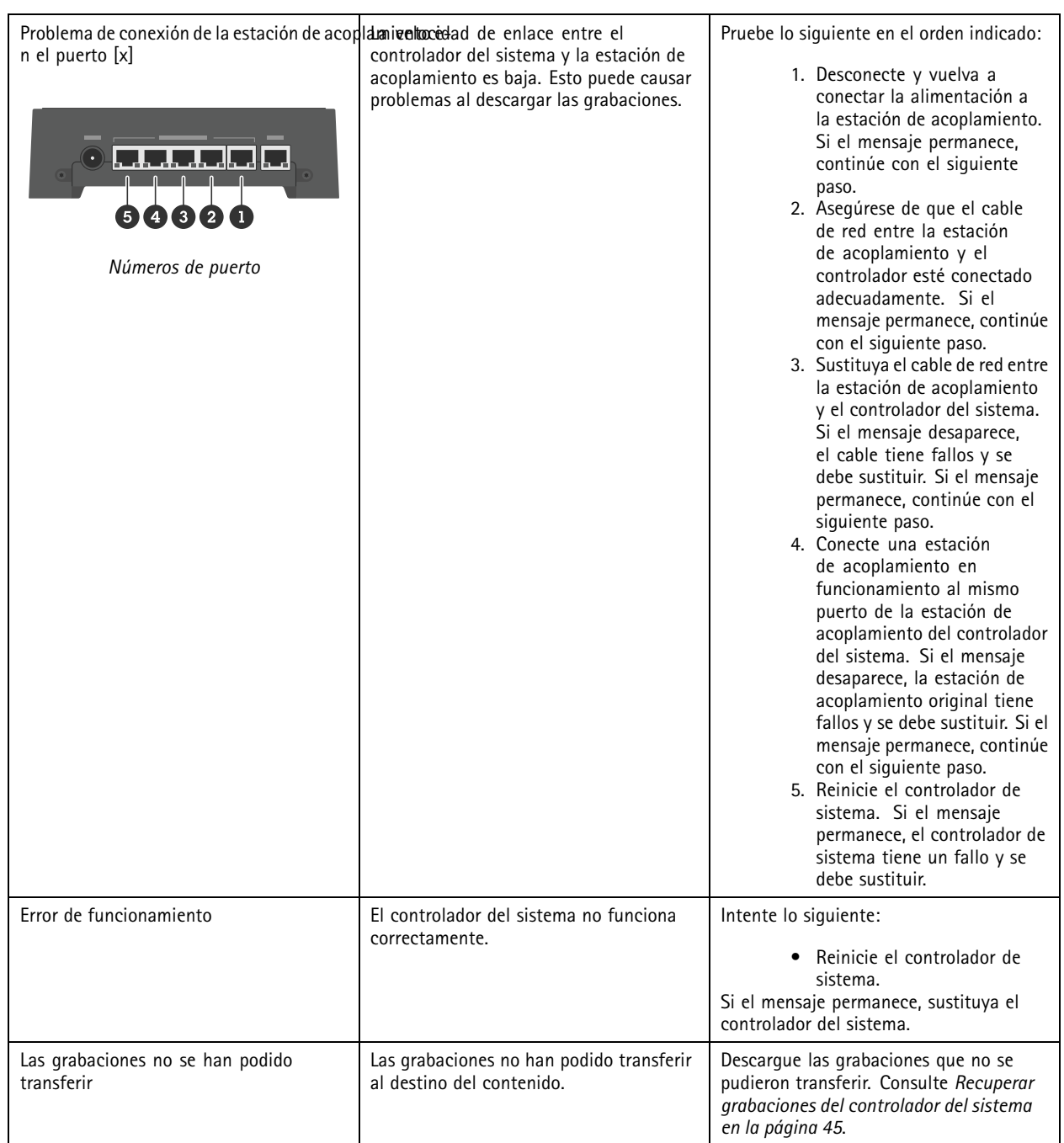

### <span id="page-35-0"></span>Controle su sistema

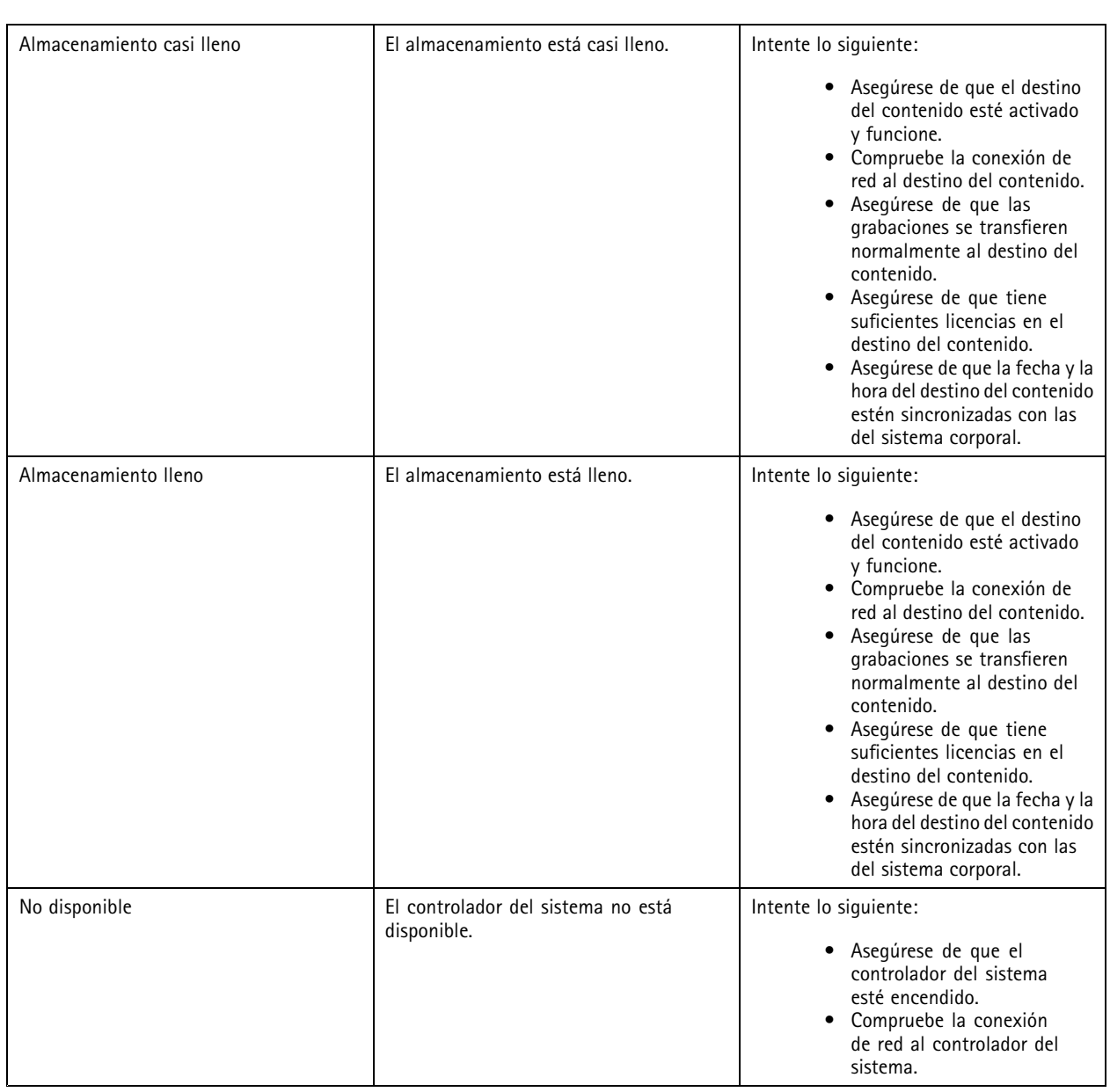

### **Descargar el informe de uso de la cámara**

El informe de uso de la cámara le muestra <sup>a</sup> cada usuario de qué manera se ha utilizado la cámara asignada durante los últimos siete días. Esto incluye, por ejemplo, el inicio y la detención de las grabaciones, los acoplamientos, los encendidos y los apagados y los silenciamientos del audio.

Para descargar el informe de uso de la cámara:

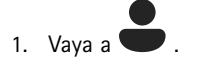

- 2. Abra el menú contextual  $\vdots$ .
- 3. Haga clic en **Camera usage report (informe de uso de la cámara)**.

### <span id="page-36-0"></span>Controle su sistema

#### 4. Haga clic en **Download (descargar)**.

El archivo zip que se ha descargado contiene una carpeta para cada usuario.

Nota

El informe contiene el uso de la cámara durante un máximo de siete días. Si se ha descargado un informe anterior con menos de siete días de diferencia, dicho informe incluye la utilización de la cámara desde el momento en que se realizó el informe previo hasta el momento en que se realiza el nuevo.

### **Supervisar el almacenamiento del controlador del sistema**

Si supervisa el almacenamiento del controlador del sistema puede resultarle más fácil identificar un posible error de transferencia de archivos.

AXIS Body Worn Manager muestra el **Storage used (Almacenamiento usado)** <sup>y</sup> el **Storage reserved (Almacenamiento reservado)** de cada controlador del sistema.

**Almacenamiento utilizado -** El almacenamiento del controlador del sistema se utiliza como búfer cuando se transfiere grabaciones de una cámara al destino del contenido. Un nivel alto de almacenamiento constante puede indicar algún error de transferencia.

**Almacenamiento reservado -** Cuando una cámara está acoplada, se reserva la memoria necesaria para descargar el contenido en el controlador del sistema. Cuando se transfieren al destino del contenido todos los archivos, se elimina la reserva. Si queda almacenamiento reservado, es posible que haya algún error de transferencia.

Para ver la información de almacenamiento, vaya a y abra el controlador del sistema en cuestión.

### **Compruebe cuánto tiempo lleva desacoplada una cámara**

En AXIS Body Worn Manager, puede comprobar cuánto tiempo lleva desacoplada una cámara. Esto puede, por ejemplo, informar de que una cámara se ha perdido <sup>o</sup> necesita una actualización del firmware.

Para comprobar cuánto tiempo lleva desacoplada una cámara, vaya a  $\bullet$ y haga clic en la cámara que le interese.

### **Obtenga una información general de cámaras con certificados caducados**

Si hace varias semanas que no se acopla una cámara, el certificado termina por caducar. Un certificado caducado podría indicar que la cámara se ha extraviado.

Para enumerar todas las cámaras con certificados caducados:

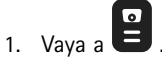

2. Haga clic en **Filter (Filtrar)** <sup>y</sup> seleccione **Undocked (Desacoplada)**.

Las cámaras con la alerta de **Certificate expired (Estado caducado)** se solicitan en función del tiempo que lleven sin acoplarse.

### **Configurar notificaciones por correo electrónico**

Puede configurar el sistema corporal para que le notifique por correo electrónico los siguientes eventos:

- Se ha perdido la conexión con el destino de contenido
- Se ha perdido la conexión con el controlador de sistema de extensión
- El almacenamiento de controlador de sistema es bajo

### Controle su sistema

- Se ha producido un error al sincronizar la copia de seguridad del sistema
- Hay una nueva versión del firmware disponible
- Se ha perdido la conexión <sup>a</sup> las extensiones en la nube

Para activar las notificaciones del sistema:

- 1. Vaya <sup>a</sup> <sup>&</sup>gt; **Email notifications (notificaciones de correo electrónico)**.
- 2. Introduzca su dirección de correo electrónico.
- 3. Opcionalmente, seleccione **Send <sup>a</sup> test email to verify the address (Enviar un correo electrónico de prueba para verificar la dirección)**.
- 4. Haga clic en **Set (Establecer)**.

Para dejar de recibir notificaciones, elimine la dirección de correo electrónico <sup>y</sup> haga clic en **Set (Establecer)**.

#### Nota

- La función de notificaciones de correo electrónico requiere acceso <sup>a</sup> las extensiones en la nube.
- Para enviar notificaciones por correo electrónico <sup>a</sup> más de una persona, utilice una lista de correo.

### <span id="page-38-0"></span>Mantenimiento del sistema

### Mantenimiento del sistema

#### Importante

Inicie siempre todo el mantenimiento del sistema corporal, como restablecer el sistema <sup>o</sup> quitar una cámara, desde AXIS Body Worn Manager.

### **Cambiar la contraseña**

- 1. Vaya <sup>a</sup> <sup>&</sup>gt; **Admin accounts (Cuentas de administrador)**.
- 2. Abra el menú contextual  $\ddot{\cdot}$  de la cuenta que desee cambiar.
- 3. Haga clic en **Edit (Modificar)**.
- 4. Introduzca la contraseña actual y la nueva. La contraseña actual solo es necesaria si cambia la cuenta de root.
- 5. Haga clic en **Save (Guardar)**.

### **Agregar una cuenta de administrador**

Para agregar una cuenta de administrador adicional:

1. Vaya <sup>a</sup> <sup>&</sup>gt; **Admin accounts (Cuentas de administrador)**.

- 2. Haga clic en **Add** account (Agregar cuenta).
- 3. Introduzca el nombre de usuario y contraseña.
- 4. Haga clic en **Save (Guardar)**.

#### Nota

• Aquí también puede eliminar cualquier cuenta de administrador, excepto la cuenta de root.

#### **Descargar informe del sistema**

Puede descargar un informe de su sistema de dispositivos corporales. La asistencia de Axis utiliza el informe del sistema para la localización de problemas.

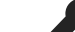

- 1. Vaya <sup>a</sup> <sup>&</sup>gt; **System report (Informe del sistema)**.
- 2. Haga clic en **System report (Informe del sistema)**.
- 3. Envíe el archivo a la asistencia de Axis.

#### Nota

- Un informe de sistema incluye todos los controladores de sistema y las cámaras que se encuentran <sup>o</sup> se han acoplado al sistema. Los últimos registros de una cámara se incluyen tras su acoplamiento.
- Se genera un informe de sistema en el momento en el que lo descarga, así como automáticamente una vez al día. Se almacena en el sistema durante siete días y, <sup>a</sup> continuación, se sustituye por uno nuevo.

### <span id="page-39-0"></span>Mantenimiento del sistema

### **Transferir una cámara <sup>a</sup> otro sistema corporal**

Para utilizar una cámara corporal en otro sistema, primero debe eliminar la cámara del sistema actual. A continuación, puede añadir la cámara al nuevo sistema.

Para transferir una cámara <sup>a</sup> otro sistema corporal:

- 1. Elimine la cámara de su sistema actual; consulte *Eliminar una cámara en la página 40*.
- 2. Siga las instrucciones indicadas en *Añadir [cámaras](#page-16-0)* para añadir la cámara al nuevo sistema.

### **Cambiar el archivo de conexión**

Si se pierde la conexión con el destino del contenido, una posible solución es cambiar el archivo de conexión actual por otro nuevo. La conexión puede perderse cuando el destino del contenido cambia de dirección IP <sup>o</sup> cuando se modifican algunos de sus ajustes.

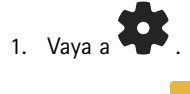

2. Haga clic en , en la **Configuration (Configuración)** del destino del contenido.

- 3. Cargue el nuevo archivo de conexión.
- 4. Haga clic en **Save (Guardar)**.

#### Nota

Si quiere cambiar <sup>a</sup> otro destino de contenido, debe restablecer el sistema. Consulte *[Restablecer](#page-42-0) sistema en la página [43](#page-42-0)*.

### **Eliminar hardware del sistema**

#### **Eliminar una cámara**

Nota

Puede eliminar una cámara que esté acoplada y en uso. Si decide eliminar la cámara mientras está en uso, se transferirá todo el contenido y la cámara se eliminará una vez que se haya acoplado. Cuando la transferencia de contenido haya finalizado, la cámara se restablecerá <sup>a</sup> los ajustes predeterminados de fábrica con el firmware cargado más reciente.

Para eliminar una cámara del sistema corporal:

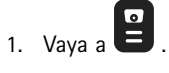

- 2. Abra la cámara que desee eliminar.
- 3. Abra el menú contextual  $\bullet$  y haga clic en **Remove** (Eliminar).
- 4. Haga clic en **Remove (Eliminar)**.

#### Importante

Nunca elimine usuarios de cámaras corporales desde el destino del contenido. Utilice siempre AXIS Body Worn Manager para eliminar cámaras.

Si la cámara se pierde <sup>o</sup> se daña más allá de la reparación, consulte *Forzar la [eliminación](#page-40-0) de la cámara en la página [41](#page-40-0)*.

### <span id="page-40-0"></span>Mantenimiento del sistema

#### **Forzar la eliminación de la cámara**

Se puede forzar la retirada de una cámara del sistema corporal si la cámara se pierde <sup>o</sup> se daña sin posibilidad de repararse. Esta opción solo está disponible cuando la cámara está en estado **Desacoplada**. Para forzar la retirada de una cámara, se necesita acceder al nivel de seguridad más alto del sistema corporal, tal y como se permite mediante la contraseña de superadministrador. Para forzar la retirada de una cámara:

- Vaya a  $\blacksquare$ .
- •Abra la cámara que desee eliminar.
- Abra el menú contextual y haga clic en **Remove** (Eliminar).
- •Haga clic en **Remove (Eliminar)**.
- Introduzca la contraseña de superadministrador.
- Haga clic en **Force remove (Forzar eliminación)**.

#### **Eliminar un controlador de sistema de extensión**

#### Nota

- Retire siempre el controlador del sistema de extensión del sistema en AXIS Body Worn Manager antes de desconectarlo físicamente.
- • Cuando se elimina un controlador de sistema del sistema corporal, todo el contenido se transfiere al destino de contenido y el controlador de sistema se restablece <sup>a</sup> los ajustes predeterminados de fábrica.

Para eliminar un controlador de sistema de extensión del sistema corporal:

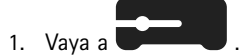

- 2. Haga clic en el controlador de sistema que desea eliminar.
- 3. Abra el menú contextual  $\bullet$  y haga clic en **Remove** (Eliminar).
- 4. Haga clic en **Remove (Eliminar)**.

Si el controlador del sistema se ha perdido <sup>o</sup> se ha dañado sin posibilidad de repararse, consulte *Forzar la eliminación de un controlador de sistema de extensión en la página 41*.

#### **Forzar la eliminación de un controlador de sistema de extensión**

#### Importante

No se puede volver <sup>a</sup> usar un controlador de sistema de extensión eliminado <sup>a</sup> la fuerza.

Puede forzar la eliminación de un controlador de sistema de extensión del sistema corporal si se pierde <sup>o</sup> se daña sin posibilidad de repararse. Esta opción solo está disponible cuando el controlador del sistema de extensión está en estado **Unavailable (No disponible)**. Para forzar la retirada de un controlador de sistema de extensión se necesita el acceso al nivel de seguridad más alto del sistema corporal, tal y como se permite mediante la contraseña de superadministrador. Para forzar la eliminación de un controlador de sistema de extensión:

- • Para eliminar el controlador del sistema de extensión que desee eliminar <sup>a</sup> la fuerza, consulte *Eliminar un controlador de sistema de extensión en la página <sup>41</sup>*. Si el controlador del sistema de extensión está en estado **Unavailable (No disponible)**, permanecerá en la lista de dispositivos, pero aparecerá atenuado.
- Abra el controlador del sistema de extensión que quiera eliminar por la fuerza de nuevo.
- Abra el menú contextual y haga clic en **Remove** (Eliminar).

### <span id="page-41-0"></span>Mantenimiento del sistema

- Introduzca la contraseña de superadministrador.
- Haga clic en **Force remove (Forzar eliminación)**.

### **Sustituir el hardware del sistema**

Puede sustituir cámaras y controladores de sistema del sistema corporal.

#### **Sustitución de una cámara**

- 1. Acople la cámara que desee sustituir.
- 2. Abra AXIS Body Worn Manager y espere <sup>a</sup> que la cámara deje de descargarse.
- 3. Elimine la cámara del sistema; consulte *[Eliminar](#page-39-0) una cámara*.
- 4. Desacople la cámara.
- 5. Añada la nueva cámara al sistema; consulte *Añadir [cámaras](#page-16-0)*.

#### **Sustituir un controlador de sistema de extensión**

Para sustituir un controlador de sistema que forma parte de un sistema corporal ampliado:

- 1. Elimine el controlador de sistema antiguo; consulte *Eliminar un [controlador](#page-40-0) de sistema de extensión*.
- 2. Añada el nuevo controlador de sistema; consulte *Agregar [controladores](#page-10-0) de sistema*.

#### **Sustituir un controlador de sistema**

Si se ha producido un error en el controlador de sistema que creó el sistema, es posible que tenga que sustituir el controlador de sistema y restaurar el sistema; consulte *Restaurar un sistema con un único [controlador](#page-43-0) del sistema*.

### **Restablecer el sistema o el hardware**

Puede restablecer cámaras, controladores de sistema <sup>o</sup> la totalidad del sistema <sup>a</sup> los ajustes predeterminados de fábrica.

#### **Restablecer una cámara**

Para restablecer la configuración predeterminada de fábrica de una cámara, elimínela del sistema corporal; consulte *[Eliminar](#page-39-0) una [cámara](#page-39-0)*.

#### **Restablecer controlador de sistema de extensión**

Puede restablecer un controlador del sistema <sup>a</sup> la configuración predeterminada de fábrica eliminándolo del sistema corporal; consulte *Eliminar un [controlador](#page-40-0) de sistema de extensión*.

Si no puede acceder al sistema de corporal <sup>a</sup> través de AXIS Body Worn Manager, puede restablecer cada controlador de sistema de extensión accediendo <sup>a</sup> ellos por separado:

- 1. Acceda al controlador de sistema de extensión.
- 2. Abra el menú contextual  $\ddot{\bullet}$ .
- 3. Haga clic en **Reset system controller (Restablecer controlador del sistema)**

Nota

La copia de seguridad del controlador de sistema de extensión no se puede restablecer <sup>a</sup> la configuración predeterminada de fábrica.

### <span id="page-42-0"></span>Mantenimiento del sistema

#### **Restablecer sistema**

#### Importante

- Nunca retire ni restablezca el destino del contenido antes de restablecer el sistema corporal. Restablezca siempre el sistema corporal primero. Si elimina <sup>o</sup> restablece primero el destino del contenido, las grabaciones pueden permanecer en las cámaras <sup>o</sup> en los controladores del sistema, lo que le impide restablecer el sistema corporal. Esta es una característica de seguridad que garantiza que todas las pruebas se carguen en el destino del contenido.
- Nunca quite las cámaras <sup>o</sup> los usuarios en el destino de contenido sin eliminarlos antes en AXIS Body Worn Manager.

Para restablecer todo el sistema corporal <sup>a</sup> los ajustes predeterminados de fábrica:

- 1. Elimine todas las cámaras; consulte *[Eliminar](#page-39-0) una cámara*.
- 2. Si es posible, desactive las cámaras correspondientes en el destino de contenido.
- 3. Elimine todos los controladores de sistema de extensión; consulte *Eliminar un [controlador](#page-40-0) de sistema de extensión*.
	-
- 4. Vaya <sup>a</sup> <sup>&</sup>gt; **System reset (Restablecimiento del sistema)** <sup>y</sup> haga clic en **Reset system (Restablecimiento del sistema)**.

### **Eliminar equipo emparejado**

- 1. Vaya a
- 2. Haga clic en el usuario que desee eliminar del emparejamiento.
- 3. Localice el equipo que desea eliminar y abra el menú contextual.
- 4. Haga clic en **Remove (Eliminar)**.

#### Nota

Si se elimina el emparejamiento entre un usuario de la cámara y AXIS Body Worn Assistant del sistema corporal, el usuario se conservará en AXIS Body Worn Assistant. Para sustituir el emparejamiento en AXIS Body Worn Assistant, consulte *Eliminar un [emparejamiento](#page-53-0) existente*.

### **Restaurar el sistema**

Puede restaurar un sistema en caso improbable de que el controlador del sistema, en el que se creó inicialmente, sufra un fallo de funcionamiento. Restaurar un sistema con más de un controlador del sistema es distinto a restaurar un sistema con un único controlador del sistema:

**Varios controladores del sistema -** Permite restaurar el sistema, incluidos todos los usuarios, perfiles de cámara, asignación de cámaras y ajustes del sistema. Cuando restaura el sistema <sup>a</sup> partir de una copia de seguridad guardada en un controlador de sistema de extensión, dicho controlador se convierte en el del sistema en el que se accede <sup>a</sup> AXIS Body Worn Manager. La restauración del sistema tarda aproximadamente el mismo tiempo en reiniciar el sistema. Consulte *Restaurar un sistema con más de un [controlador](#page-43-0) del sistema en la [página](#page-43-0) [44](#page-43-0)* para obtener información sobre cómo restaurar el sistema.

**Controlador de sistema único -** Le permite sustituir el controlador de sistema y restablecer la conexión entre el sistema corporal y las cámaras existentes. Para restaurar el sistema, se necesita la clave maestra de restauración del sistema más reciente; consulte [Descargar](#page-44-0) clave de restauración del sistema. Consulte Restaurar un sistema con un único [controlador](#page-43-0) del sistema para obtener información sobre cómo restaurar el sistema.

### <span id="page-43-0"></span>Mantenimiento del sistema

#### **Restaurar un sistema con más de un controlador del sistema**

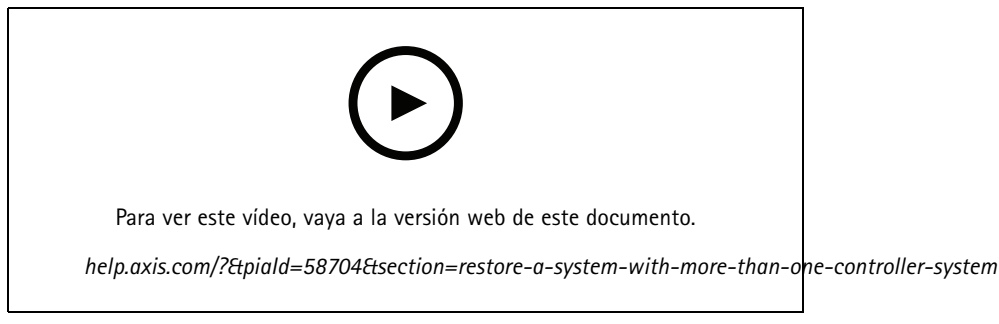

*Copia de seguridad y restauración del sistema corporal de Axis*

Para poder restaurar el sistema de desgaste corporal, primero debe haber configurado la copia de seguridad del sistema. Para ver las instrucciones, consulte *[Configurar](#page-10-0) la copia de seguridad del sistema en la página [11](#page-10-0)*.

Para restaurar el sistema corporal:

- 1. Acceda al controlador de sistema de extensión que contiene la copia de seguridad del sistema (introduzca la dirección IP del controlador del sistema en un navegador web).
- 2. Abra el menú contextual  $\ddot{\bullet}$ .
- 3. Haga clic en **Restore system (Restaurar el sistema)**.
- 4. Introduzca la contraseña de superadministrador.
- 5. Haga clic en **Restore (Restaurar)**.
- 6. Restablezca la conexión entre el sistema restaurado y los controladores de sistema de extensión existentes:
	- 6.1 Restablezca todos los controladores de sistema de extensión; consulte *Restablecer [controlador](#page-41-0) de sistema de [extensión](#page-41-0) en la página [42](#page-41-0)*.
	- 6.2 Configure todos los controladores de sistema de extensión; consulte *[Ampliar](#page-9-0) el sistema en la página [10](#page-9-0)*.
- 7. Restablezca la conexión entre el sistema corporal y las cámaras existentes. Consulte *Permitir que las [cámaras](#page-44-0) entren de nuevo en el sistema en la [página](#page-44-0) [45](#page-44-0)*.

#### Importante

Recuerde que debe volver <sup>a</sup> configurar la copia de seguridad una vez completada la restauración del sistema. El controlador del sistema de copia de seguridad anterior es ahora donde accede <sup>a</sup> AXIS Body Worn Manager. También debe sustituir el controlador del sistema averiado por uno nuevo.

#### **Restaurar un sistema con un único controlador del sistema**

- 1. Instale el nuevo controlador de sistema.
- 2. Para acceder al nuevo controlador de sistema, consulte *[Acceso](#page-7-0) <sup>a</sup> AXIS Body Worn [Manager](#page-7-0) por [primera](#page-7-0) vez*.
- 3. Haga clic en **Restore (Restaurar)**.
- 4. Cree una cuenta de administrador <sup>y</sup> haga clic en **Next (Siguiente)**.
- 5. Inicie sesión utilizando las credenciales de su cuenta de administrador. Su nombre de usuario es root.
- 6. Instale el firmware más reciente <sup>y</sup> haga clic en **Next (Siguiente)**.

### <span id="page-44-0"></span>Mantenimiento del sistema

- 7. Hacer clic en **Select System restore key (seleccionar clave de restauración del sistema)**, <sup>a</sup> continuación, localice <sup>y</sup> abra su clave de restauración del sistema previamente descargada.
- 8. Introduzca su Super admin passphrase (contraseña de superadministrador) <sup>y</sup> haga clic en **Next (siguiente)**.
- 9. Finalice la configuración del sistema.
- 10. *Permitir que las cámaras entren de nuevo en el sistema*.

#### Importante

- Restaurar un sistema con un solo controlador de sistema implica volver <sup>a</sup> establecer la conexión entre el sistema principal y las cámaras existentes. No restaura la configuración del sistema, como usuarios, perfiles de cámara, destino del contenido, etc.
- Solo se puede restaurar un sistema <sup>o</sup> si se dispone de la clave de restauración del sistema. Es posible que no pueda descargar una clave de restauración del sistema si se ha producido un error en el sistema. Le recomendamos que descargue la clave de restauración del sistema durante la configuración inicial del sistema y la almacene en una ubicación segura.

#### **Descargar clave de restauración del sistema**

Hay dos formas de descargar la clave de restauración del sistema:

- La clave de restauración del sistema se genera y descarga durante la configuración del sistema.
- También puede descargar una clave de restauración del sistema en cualquier momento en AXIS Body Worn Manager

Para descargar la clave de restauración del sistema en AXIS Body Worn Manager:

- 1. Vaya <sup>a</sup> <sup>&</sup>gt; **System restore key (Clave de restauración del sistema)**.
- 2. Haga clic en **System restore key (Clave de restauración del sistema)**.
- 3. Introduzca la contraseña de superadministrador que creó en la configuración del sistema.
- 4. Haga clic en **Download (Descargar)** <sup>y</sup> almacene la clave de restauración del sistema en una ubicación segura.

#### Importante

- La clave de restauración del sistema está protegida por contraseña.
- Almacene siempre la clave de restauración del sistema y la contraseña de superadministrador de forma segura.

#### **Permitir que las cámaras entren de nuevo en el sistema**

Si una cámara no se utiliza durante ocho semanas, entra en modo seguro por motivos de seguridad.

Puede permitir que una cámara que esté en modo seguro vuelva al sistema. Para ello es necesario acceder al nivel de seguridad más alto del sistema de control de acceso, tal y como se permite mediante la contraseña de superadministrador.

Para permitir que una cámara pueda restablecer la conexión al sistema corporal:

- 1. Vaya a Dashboard (Panel)
- 2. Abra la cámara con la alerta **En modo seguro**.
- 3. Si hay más de una cámara en modo seguro, seleccione las cámaras que desee permitir.
- 4. Haga clic en **Next (Siguiente)**.
- 5. Introduzca la contraseña de superadministrador.
- 6. Haga clic en Allow cameras (Permitir **cámaras**).

### <span id="page-45-0"></span>Mantenimiento del sistema

### **Recuperar grabaciones del controlador del sistema**

Normalmente, los destinos de contenidos admiten grabaciones de usuarios y cámaras que se han eliminado del destino del contenido. Pero si esto no es compatible y elimina usuarios <sup>o</sup> cámaras en el destino del contenido en lugar de en AXIS Body Worn Manager, es posible que las grabaciones no se transfieran desde el controlador del sistema. Si esto sucede, puede descargar las grabaciones que no se transfirieron <sup>a</sup> un dispositivo de almacenamiento USB.

#### Nota

- Utilice siempre este procedimiento para recuperar grabaciones antes de intentar otros pasos de solución de problemas.
- Para descargar grabaciones <sup>a</sup> un dispositivo de almacenamiento USB se necesita acceso al nivel de seguridad más alto en el sistema corporal, que se permite mediante la contraseña de superadministrador.

Para descargar grabaciones:

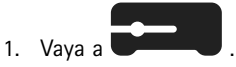

- 2. Abra el controlador del sistema afectado.
- 3. Haga clic **en descargar grabaciones**.
- 4. Inserte un dispositivo de almacenamiento USB con sistema de archivos exFAT en el controlador del sistema afectado.
- 5. Introduzca la contraseña de superadministrador.
- 6. Introduzca una contraseña de cifrado para las grabaciones.
- 7. Haga clic en **Download (descargar)**.

#### Nota

Recomendamos utilizar *[7-Zip](https://www.7-zip.org/)*, compatible con AES-256 archivos cifrados, para extraer las grabaciones descargadas. Es posible que su aplicación zip predeterminada no admita archivos del sistema corporal.

## **Ajustar fecha y hora**

Todas las cámaras corporales del sistema corporal obtienen la misma fecha y hora que el sistema. De forma predeterminada, la fecha y hora se sincronizan con un servidor NTP proporcionado por DHCP.

#### Importante

- Le recomendamos que sincronice la fecha y la hora del sistema con un servidor NTP, ya que garantiza una hora exacta del sistema.
- La hora y la zona horaria del sistema corporal siempre deben coincidir con la hora y la zona horaria del destino de contenido.
- Si el tiempo establecido en el sistema corporal es incorrecto, la diferencia de hora podría impedir que el Sistema de Posicionamiento Global proporcione datos de localización en la grabación.
- Un tiempo correcto del sistema es fundamental cuando se utilizan grabaciones como material de prueba.

Para cambiar los ajustes de fecha y hora:

1. *[Abra](#page-8-0) AXIS Body Worn [Manager](#page-8-0) en la [página](#page-8-0) [9](#page-8-0)*

2. Ir a  $\bullet$  > Date and time (Fecha y hora).

### **Descubra dónde está instalada una cámara**

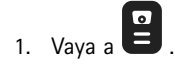

### <span id="page-46-0"></span>Mantenimiento del sistema

- 2. Abra la cámara que está buscando.
- 3. Se muestra la ubicación de acoplamiento de la cámara junto con su estado actual. Por ejemplo, **Acoplada** en el controlador del sistema <sup>1</sup> (número de serie).

### **Firmware del sistema**

Somos compatibles con distintas rutas de firmware para el sistema corporal. Esto le permite elegir el firmware más adecuado para su sistema, tanto si desea todas las características más recientes de la <sup>p</sup>ista de firmware **Latest (active) (Última (activa))**, como si da prioridad <sup>a</sup> la estabilidad desde pista de firmware **Long-term support (LTS) (Asistencia <sup>a</sup> largo plazo (LTS))**. Mediante la actualización de firmware ayudada, se obtienen notificaciones siempre que hay una nueva versión en la pista que ha seleccionado.

#### Nota

Para utilizar la actualización de firmware asistida, debe activar primero las extensiones de la nube, consulte *[Extensiones](#page-22-0) en la nube en la [página](#page-22-0) [23](#page-22-0)*.

Para elegir una ruta de firmware, vaya a > **Firmware** y haga clic en Change track (Cambiar pista).

Para las recomendaciones sobre la pista de firmware más apta para su sistema, consulte *[Pistas](https://help.axis.com/axis-os#axis-os-tracks) de AXIS OS*.

#### **Actualizar firmware del sistema**

El sistema corporal detectará nuevas versiones de firmware del sistema cuando se publiquen. Aparece una notificación en AXIS Body Worn Manager.

#### Nota

La detección automática de firmware del sistema requiere extensiones en la nube y que el sistema tenga acceso <sup>a</sup> \*.bodyworn.axis.cloud.

Para instalar el último firmware del sistema:

- 1. Vaya a  $\rightarrow$  **Firmware.**
- 2. Haga clic en **Upgrade (Actualizar)**.

Si no tiene extensiones en la nube, <sup>o</sup> si desea especificar otra versión de firmware que no sea la última:

- 1. Vaya a  $>$  **Firmware.**
- 2. Hacer clic en **Choose file (elegir archivo)** para seleccionar un archivo del firmware del sistema en su ordenador.
- 3. Hacer clic en **Upload and install (cargar <sup>e</sup> instalar)**.

La actualización del firmware del sistema surte efecto inmediatamente. Se actualizan todos los controladores de sistema. Una vez que termina la actualización, se reinicia el sistema. Las cámaras que están en uso se actualizan al acoplarlas.

#### Nota

Puede descargar el firmware en *[axis.com](https://www.axis.com/support/firmware?product_name_value=body+worn)*.

#### **Volver <sup>a</sup> una versión anterior del firmware del sistema**

#### Nota

Para recuperar una versión de firmware anterior <sup>a</sup> la que está instalada actualmente, es necesario restablecer el sistema.

Para volver <sup>a</sup> una versión de firmware anterior del sistema corporal:

### Mantenimiento del sistema

- 1. *[Restablecer](#page-42-0) sistema en la página [43](#page-42-0)*.
- 2. Cree un nuevo sistema corporal <sup>e</sup> instale la versión de firmware que desee utilizar.

#### **Informe de versión del firmware**

El informe de versión del firmware indica la versión del firmware actual de todas las cámaras y los controladores del sistema que pertenecen al sistema corporal en este momento. Puede elegir obtener información también sobre versiones de firmware anteriores para todos los dispositivos, incluidas las que ya no forman parte del sistema. Esto proporciona trazabilidad y una información general histórica del sistema. Así, los administradores del sistema pueden realizar un seguimiento del estado de un dispositivo <sup>a</sup> lo largo de su vida útil.

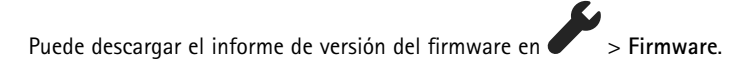

### <span id="page-48-0"></span>Controlador del sistema

### Controlador del sistema

El controlador de sistema es el punto de gestión <sup>e</sup> integración central de la solución corporal. Controla de forma segura la transferencia de las pruebas, desde la cámara corporal hasta el destino del contenido.

#### Nota

El controlador del sistema no es un dispositivo de almacenamiento. El almacenamiento del controlador del sistema se utiliza como búfer cuando se transfiere contenido de una cámara al destino del contenido. El sistema corporal solo funciona cuando está conectado <sup>a</sup> un destino de contenido, donde se almacenan las grabaciones.

### **Información general del producto**

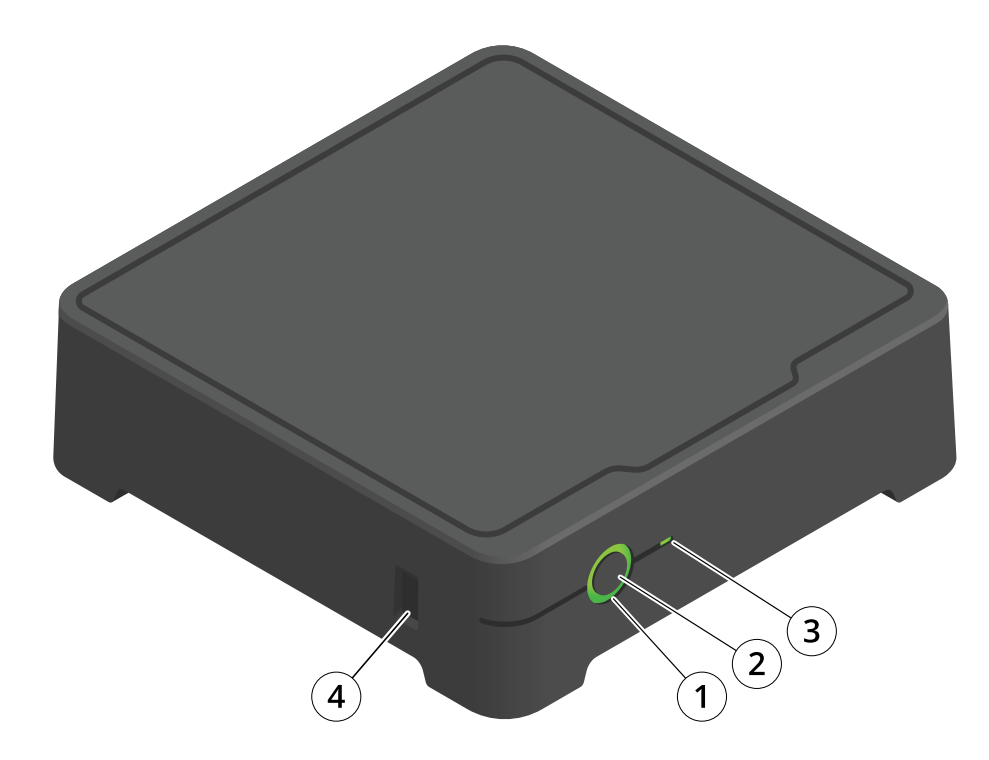

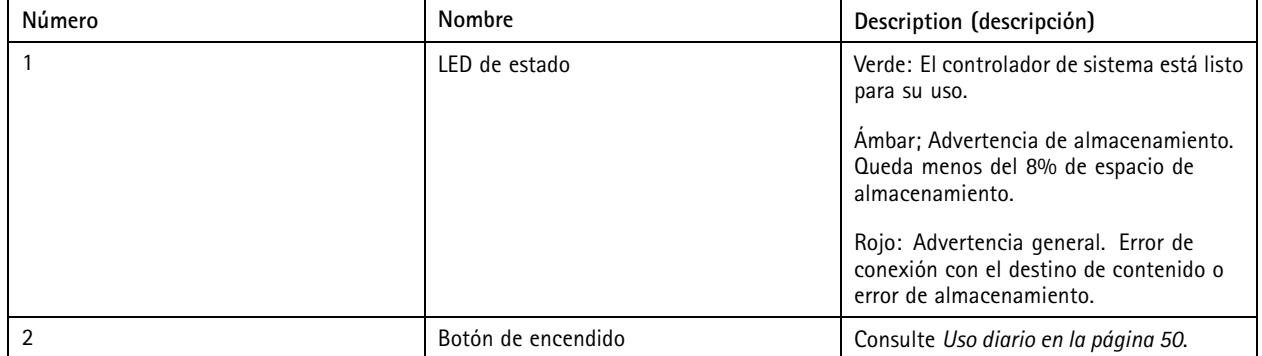

### <span id="page-49-0"></span>Controlador del sistema

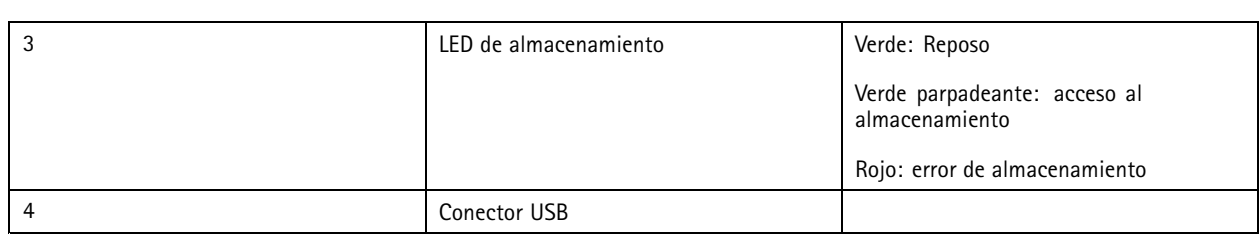

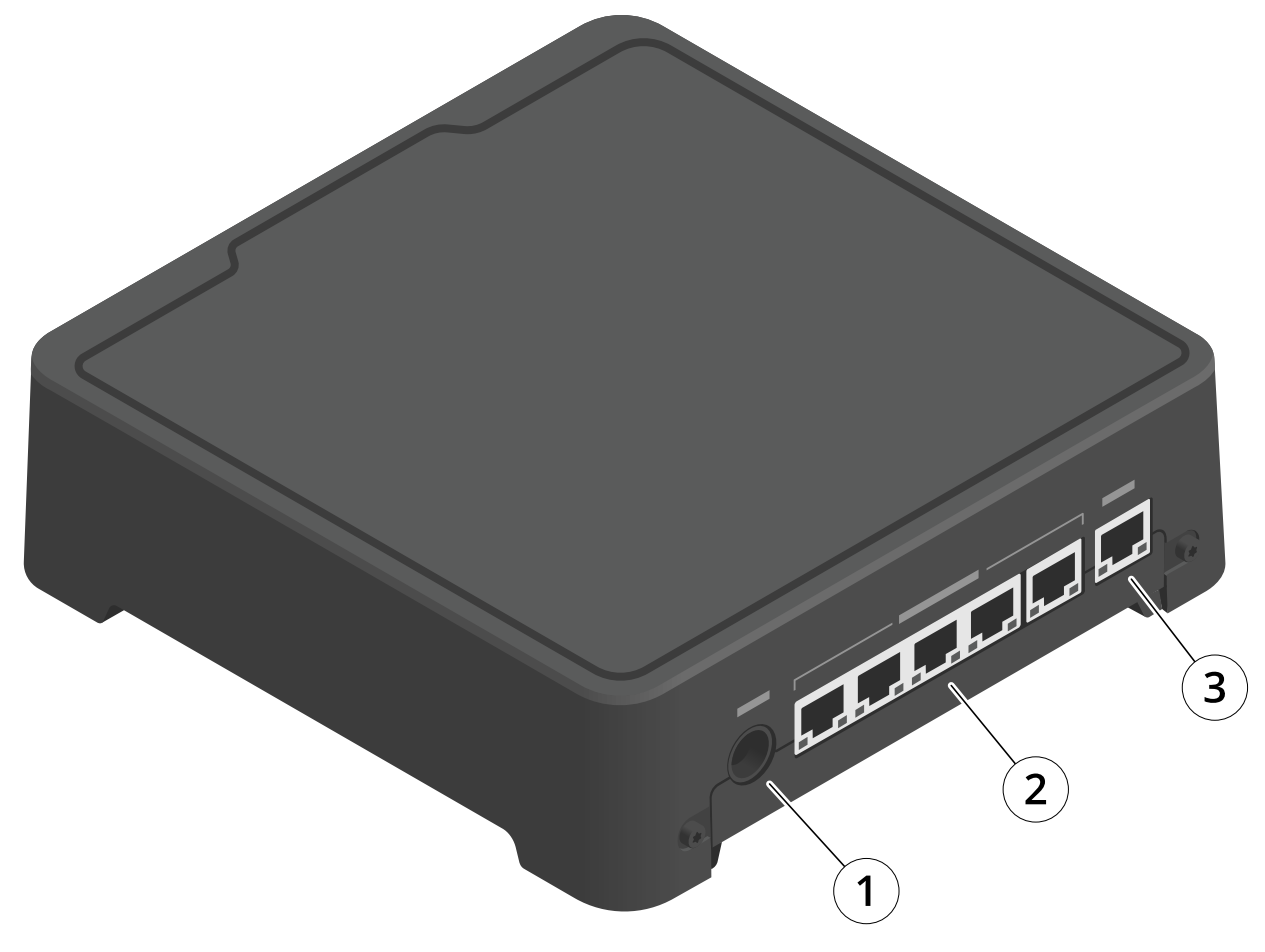

- *1 Conector de alimentación*
- *<sup>2</sup> Puertos de la estación de acoplamiento (de izquierda <sup>a</sup> derecha: 5, 4, 3, 2, 1)*
- *3 Conector de red*

### **Uso diario**

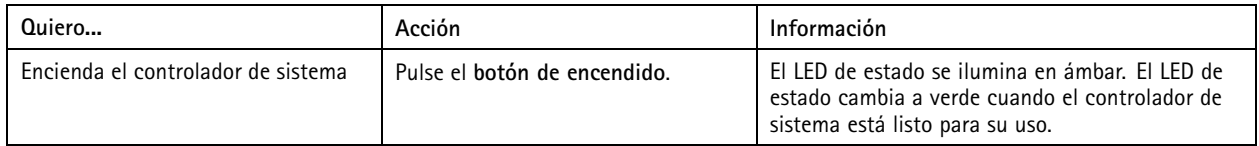

## Controlador del sistema

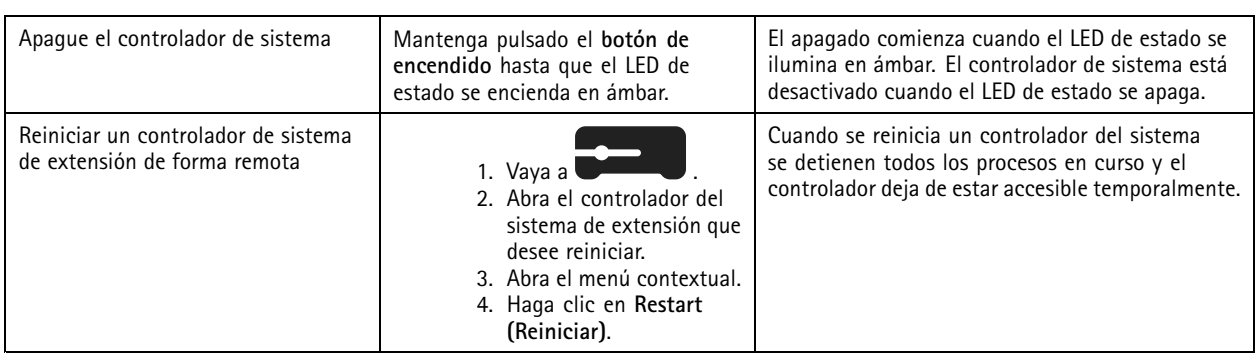

### <span id="page-51-0"></span>Cámaras corporales Axis

# Cámaras corporales Axis

Para obtener información sobre el uso diario y la solución de problemas de las cámaras corporales, consulte el manual del usuario de cada modelo de cámara:

- *AXIS W100 Body Worn [Camera](https://help.axis.com/axis-w100-body-worn-camera)*
- *AXIS W101 Body Worn [Camera](https://help.axis.com/axis-w101-body-worn-camera)*
- *AXIS W110 Body Worn [Camera](https://help.axis.com/axis-w110-body-worn-camera)*
- *AXIS W120 Body Worn [Camera](https://help.axis.com/axis-w120-body-worn-camera)*

### <span id="page-52-0"></span>AXIS Body Worn Assistant

### AXIS Body Worn Assistant

AXIS Body Worn Assistant es una aplicación móvil que le permite:

- ver vídeo grabado
- ver vídeo en directo
- •ver los datos de ubicación de una grabación
- clasificar y agregar una descripción al vídeo grabado, si es compatible con el destino de contenido
- •compruebe los niveles de batería y almacenamiento de la cámara corporal
- •acceder <sup>a</sup> la ayuda de usuario, incluida la Guía de uso diario
- ver marcadores

Puede descargar AXIS Body Worn Assistant para Android <sup>e</sup> iOS, respectivamente en Google Play y en App Store.

#### Nota

- El vídeo grabado no se puede guardar en su dispositivo móvil.
- La marca de agua visual de la imagen solo se muestra al visualizar vídeo en AXIS Body Worn Assistant. El propósito de la marca de agua visual es evitar que alguien extienda el vídeo sin que sea posible rastrear su origen.
- Puede ver las grabaciones en AXIS Body Worn Assistant hasta el momento en el que acople la cámara. Una vez acoplada, el controlador del sistema transfiere las grabaciones al destino de contenido y vacía la cámara.

### **Emparejar un usuario de cámara con AXIS Body Worn Assistant**

Para comenzar <sup>a</sup> utilizar AXIS Body Worn Assistant, debe vincular al usuario de la cámara con AXIS Body Worn Assistant. Puede generar un código QR® y un código PIN en AXIS Body Worn Manager y analizarlos <sup>e</sup> introducirlos en AXIS Body Worn Assistant. Esto da como resultado un emparejamiento seguro.

AXIS Body Worn Manager ofrece dos formas de emparejar un usuario de la cámara con un dispositivo móvil:

**Emparejamiento local -** Tiene acceso <sup>a</sup> la cámara corporal y al dispositivo móvil del usuario.

**Emparejamiento remoto -** No tiene acceso <sup>a</sup> la cámara corporal y al dispositivo móvil del usuario. El usuario de la cámara recibe una solicitud de emparejamiento por correo electrónico.

#### Nota

Para completar el emparejamiento, la cámara <sup>a</sup> emparejar debe asignarse al usuario de la cámara.

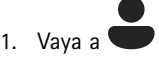

2. Haga clic en el usuario que desee emparejar con el dispositivo móvil.

3. Haga clic en **para iniciar el emparejamiento.** 

- 4. En la opción AXIS Body Worn Assistant, haga clic en **Pair (Emparejar)**.
- 5. Seleccione **Local pairing (Emparejamiento local)** <sup>o</sup> **Remote pairing (Emparejamiento remoto)** <sup>y</sup> haga clic en **Next (Siguiente)**.
- 6. Si ya ha emparejado el dispositivo móvil con uno <sup>o</sup> más usuarios:
	- 6.1 En AXIS Body Worn Assistant, toque **More (Más)**.

### <span id="page-53-0"></span>AXIS Body Worn Assistant

6.2 Toque **Paired users (Usuarios emparejados)**.

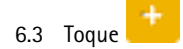

7. Siga las instrucciones en pantalla en AXIS Body Worn Manager y en AXIS Body Worn Assistant.

#### Nota

- El código QR® y el código PIN son válidos durante 24 horas. Puede encontrarlos haciendo clic en el usuario de AXIS Body Worn Manager, abra el menú contextual del equipo emparejado <sup>y</sup> haga clic en **Details (Detalles)**.
- Debe introducir el código PIN en AXIS Body Worn Assistant durante los 5 minutos después de desacoplar la cámara corporal.
- Puede emparejar un dispositivo móvil con varios usuarios de la cámara.
- AXIS Body Worn Assistant está emparejado con los usuarios de la cámara. Esto significa que puede conectar cualquier cámara <sup>a</sup> AXIS Body Worn Assistant una vez que se asigna la cámara al usuario emparejado.
- El emparejamiento caduca si AXIS Body Worn Assistant no se conecta <sup>a</sup> la cámara durante ocho semanas. Para volver <sup>a</sup> conectarse, elimine el emparejamiento antiguo y cree uno nuevo según las instrucciones de esta sección.

### **Eliminar un emparejamiento existente**

- 1. Elimine el emparejamiento existente en AXIS Body Worn Manager, consulte *Eliminar equipo [emparejado](#page-42-0)*.
- 2. Abra AXIS Body Worn Assistant <sup>y</sup> toque **More (Más)**.
- 3. Toque **Paired users (Usuarios emparejados)**.
- 4. Toque el usuario para el que desea eliminar el emparejamiento.
- 5. Toque **Delete (Eliminar)**.
- 6. Confirme que desea eliminar el emparejamiento existente.

### **Conecte AXIS Body Worn Assistant <sup>a</sup> una cámara corporal**

#### Nota

Antes de conectar AXIS Body Worn Assistant <sup>a</sup> la cámara corporal por primera vez, el administrador del sistema corporal debe emparejar su usuario de la cámara con AXIS Body Worn Assistant en el dispositivo móvil.

- 1. Abra AXIS Body Worn Assistant en su dispositivo móvil.
- 2. Si el dispositivo móvil está emparejado con más de un usuario de la cámara, seleccione el usuario al que desea conectarse de la lista.
- 3. Toque **Connect (Conectar)**.
- 4. Siga las instrucciones de la pantalla.

### **Guía de usuario de AXIS Body Worn Assistant**

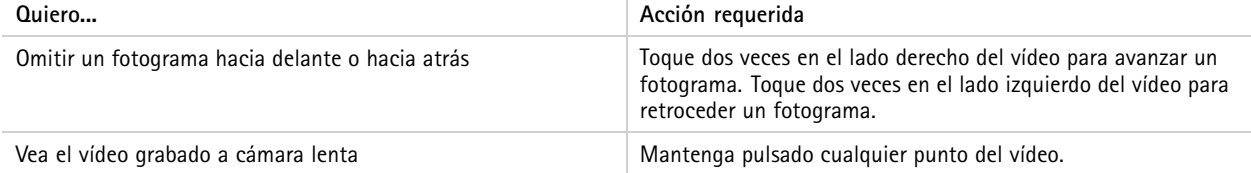

### AXIS Body Worn Assistant

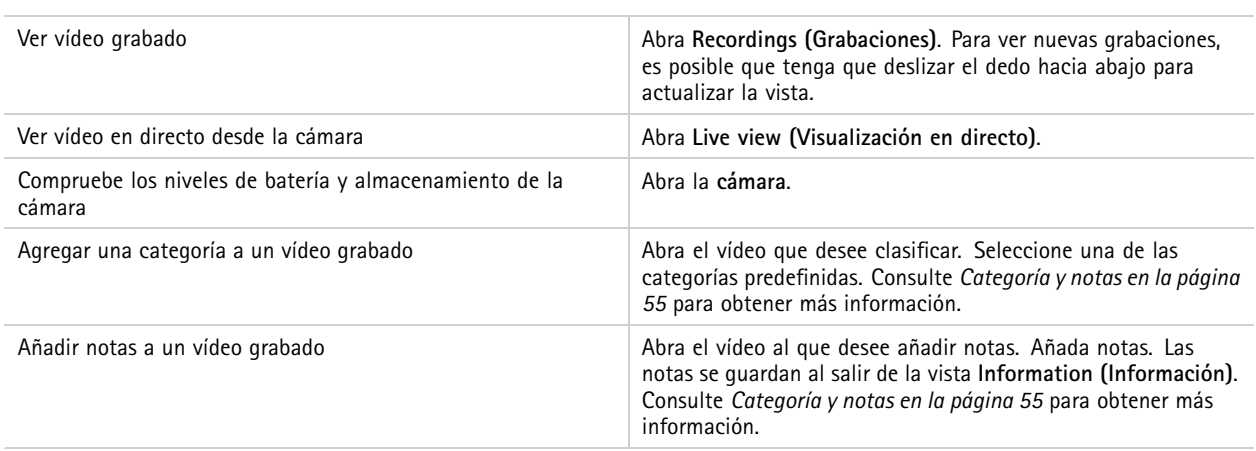

#### **Categoría y notas**

Las categorías y notas contienen información adicional sobre una grabación. Esta información puede ayudar, por ejemplo, <sup>a</sup> los investigadores <sup>o</sup> <sup>a</sup> los sistemas de gestión de pruebas <sup>a</sup> la hora de construir un caso <sup>o</sup> de gestionar archivos. Puede añadir una categoría y notas <sup>a</sup> una grabación utilizando AXIS Body Worn Assistant mientras la grabación está en la cámara.

#### Nota

Estas características están disponibles si el destino de contenido las admite.

#### **Marcadores**

Puede crear marcadores en una grabación, lo que facilita encontrar la información más relevante más adelante. Los marcadores se muestran en la línea temporal del reproductor de vídeo de AXIS Body Worn Assistant, donde puede saltar entre ellos. Los marcadores forman parte de los metadatos de la grabación, lo que significa que también se pueden utilizar de una forma similar en el destino del contenido.

Para crear un marcador, solo tiene que pulsar el botón de grabación de la cámara de vigilancia del cuerpo una vez durante la grabación.

#### Nota

Esta característica está disponible si el destino de contenido las admite.

# <span id="page-55-0"></span>Solución de problemas

# Solución de problemas

### **Problemas técnicos, consejos y soluciones**

Si tiene problemas con la cámara corporal, consulte el manual del usuario de la cámara en *[help.axis.com](https://www.help.axis.com)*.

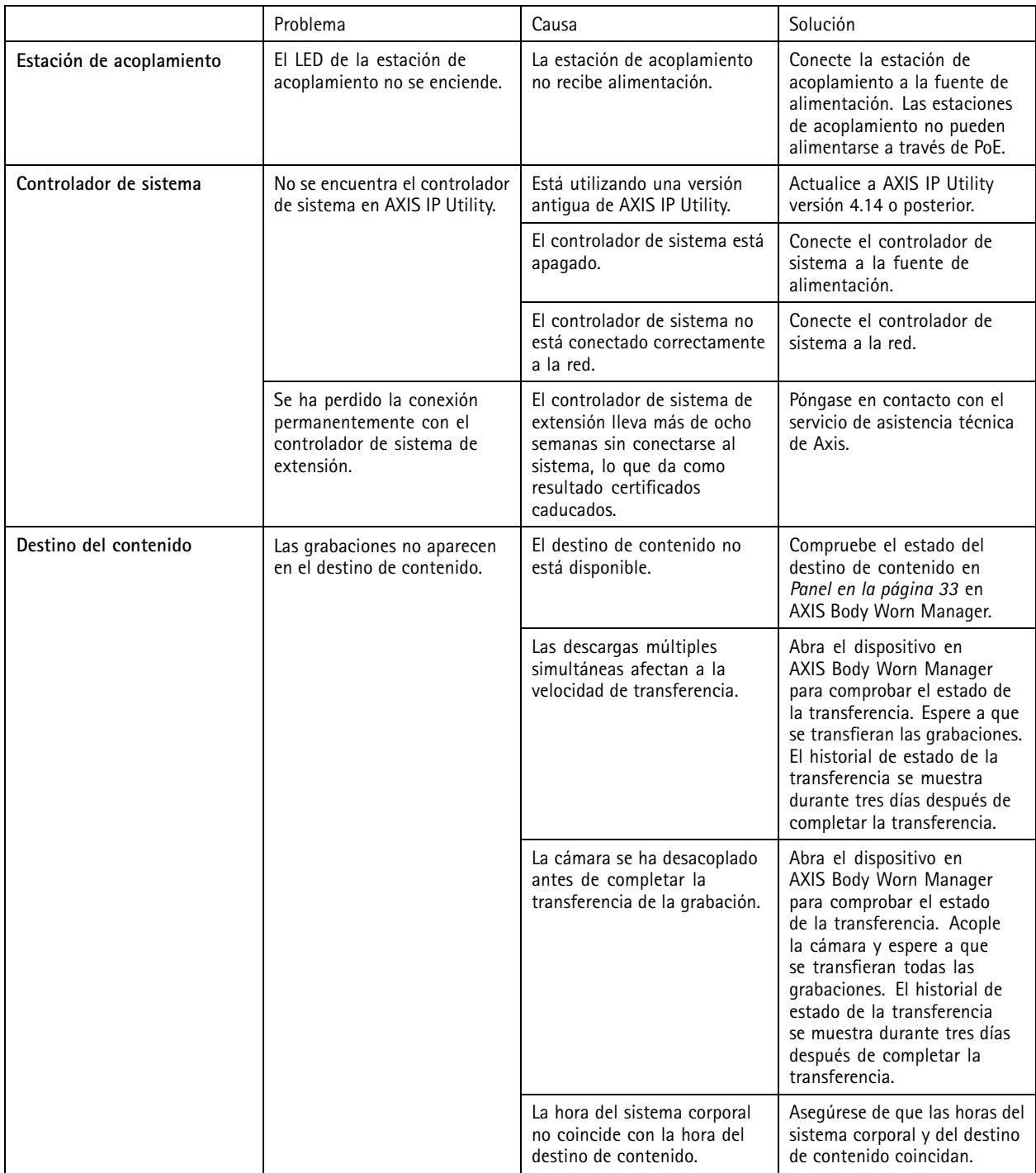

# Solución de problemas

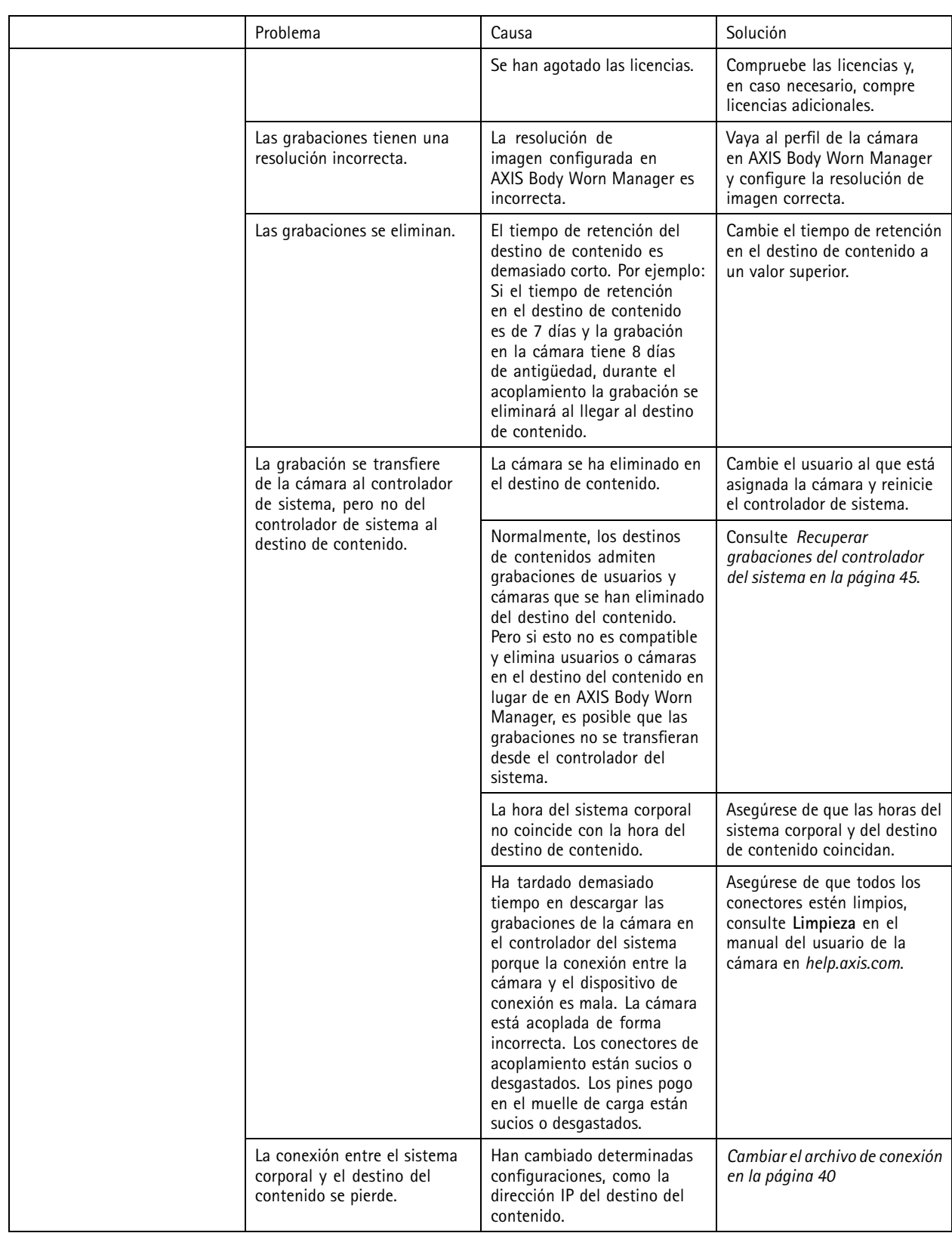

## <span id="page-57-0"></span>Solución de problemas

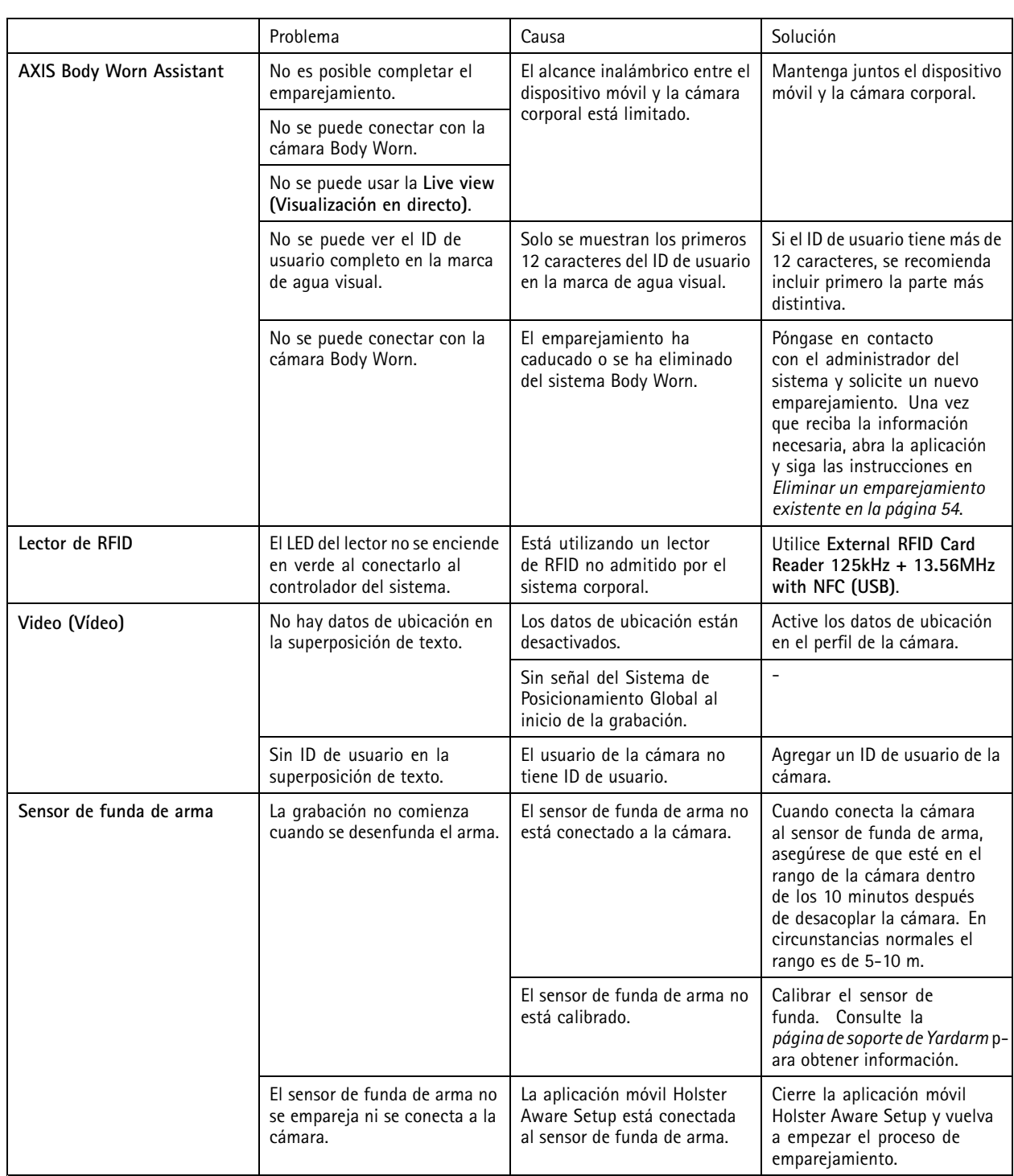

## **Pasos generales de resolución de problemas**

Si no sabe qué causa el problema en su sistema corporal, es posible que alguna de las acciones siguientes pueda resultarle útil:

**Cámara**

### <span id="page-58-0"></span>Solución de problemas

- 1. Reinicie la cámara corporal.
	- Si la cámara está acoplada, desacóplela y vuelva <sup>a</sup> acoplarla.
	- Si la cámara está desacoplada, utilice el botón de alimentación para desactivarla y, <sup>a</sup> continuación, actívela de nuevo.
- 2. Actualice la cámara corporal con el firmware más reciente; consulte *[Actualizar](#page-46-0) firmware del sistema*.
- 3. Acople la cámara y elimínela del sistema mediante AXIS Body Worn Manager. Esto restablecerá los ajustes predeterminados de fábrica de la cámara. Vuelva <sup>a</sup> añadir la cámara al sistema. Consulte *[Restablecer](#page-41-0) una cámara*.

#### **Controlador de sistema**

- 1. Reinicie el controlador de sistema; consulte *[Controlador](#page-48-0) del sistema*. Los registros y las grabaciones permanecen intactos en el almacenamiento del controlador de sistema durante el reinicio.
- 2. Actualice el controlador de sistema con el firmware más reciente; consulte *[Actualizar](#page-46-0) firmware del sistema*.
- 3. Restablezca el controlador de sistema de extensión <sup>a</sup> los valores predeterminados de fábrica (esto no se aplica al controlador de sistema en el que se creó inicialmente el sistema corporal) mediante uno de los siguientes métodos:
	- Recomendamos restablecer el controlador de extensión del sistema desde AXIS Body Worn Manager; consulte *Restablecer [controlador](#page-41-0) de sistema de extensión*.
	- Si no es posible el método anterior, acceda al controlador de sistema de extensión y haga clic en **Reset system controller (Restablecer controlador de sistema)**.
- 4. Restablezca el sistema corporal <sup>a</sup> los ajustes predeterminados de fábrica; consulte *[Restablecer](#page-42-0) sistema*.

Consulte también Supervisar el [almacenamiento](#page-36-0) del controlador del sistema en la página [37](#page-36-0) y [Compruebe](#page-36-0) cuánto tiempo lleva *[desacoplada](#page-36-0) una cámara en la página [37](#page-36-0)* más ayuda sobre cómo identificar posibles problemas.

### **¿Necesita más ayuda?**

#### **Contacto con asistencia técnica**

Si necesita más ayuda, vaya <sup>a</sup> *[axis.com/support](https://www.axis.com/support)*.

#### **Uso compartido de datos con Axis**

Recopilamos datos anónimos sobre la forma en que los usuarios interactúan con nuestros productos y cómo funcionan nuestros productos. De este modo, podemos mejorar nuestros productos y la experiencia del usuario. No recopilamos datos personales. Consulte nuestra *Política de [privacidad](https://www.axis.com/privacy/privacy-policy)* para obtener más información.

Para cambiar la configuración de privacidad, vaya <sup>a</sup> <sup>&</sup>gt; **Privacy (Privacidad)**.

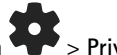

Manual del usuario Axis body worn solution **Fecha:** Febrero 2024 © Axis Communications AB, 2020 - 2024 N.º de pieza T10135878

Ver . M31.4